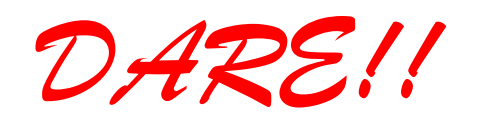

**DARE!! Instruments** EMC & RF Measurement equipment

Vijzelmolenlaan 3 3447 GX Woerden *The Netherlands*

Tel. +31 348 416 592 www.dare.eu *instruments@dare.eu*

# Radi*C*entre®

# Product Manual

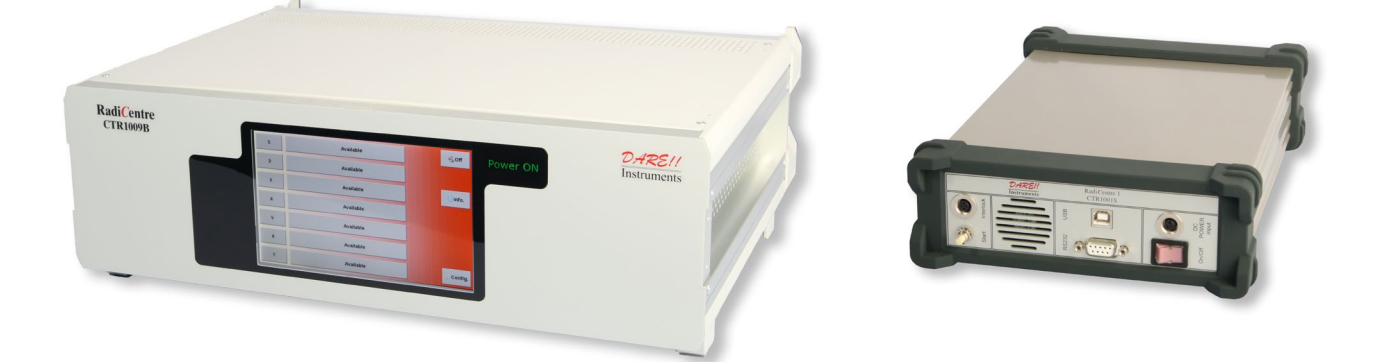

# Modular EMC test system

Contains up to seven independent plug-in cards

Models: CTR1009B CTR1004B CTR1001S

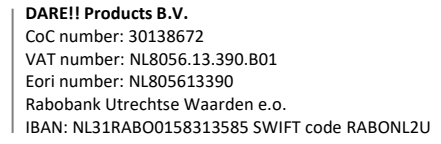

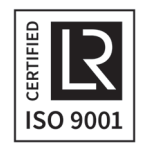

#### **Radi**C**entre® Product Manual**

This service and operating manual pertains to the Radi $C$ entre® system. Models: CTR1009B, CTR1004B and CTR1001S. Made by DARE!! Instruments.

We ask that you read this manual carefully before operating your new product and adhere to any safety instructions it might contain.

A Quick Start Guide has been added to this product for your convenience. This double printed A4 sheet contains the basic start-up steps and the safety warnings for the Radi $C$ entre®.

Please keep the Quick Start Guide (and this regular manual) close at hand when you operate your new RadiCentre®.

Please contact DARE!! Instruments or your local reseller if you have any questions.

#### **Supplier Information**

DARE!! Products B.V. Vijzelmolenlaan 3 3447 GX, Woerden The Netherlands

Tel.: +31 (0)348 41 65 92 Fax: +31 (0)348 43 06 45 Internet: www.dare.eu Email: instruments@dare.eu

> RadiCentre® manual v.6.7 Published on: 2019-11-28 By: DARE!! Instruments

# **Table of Content**

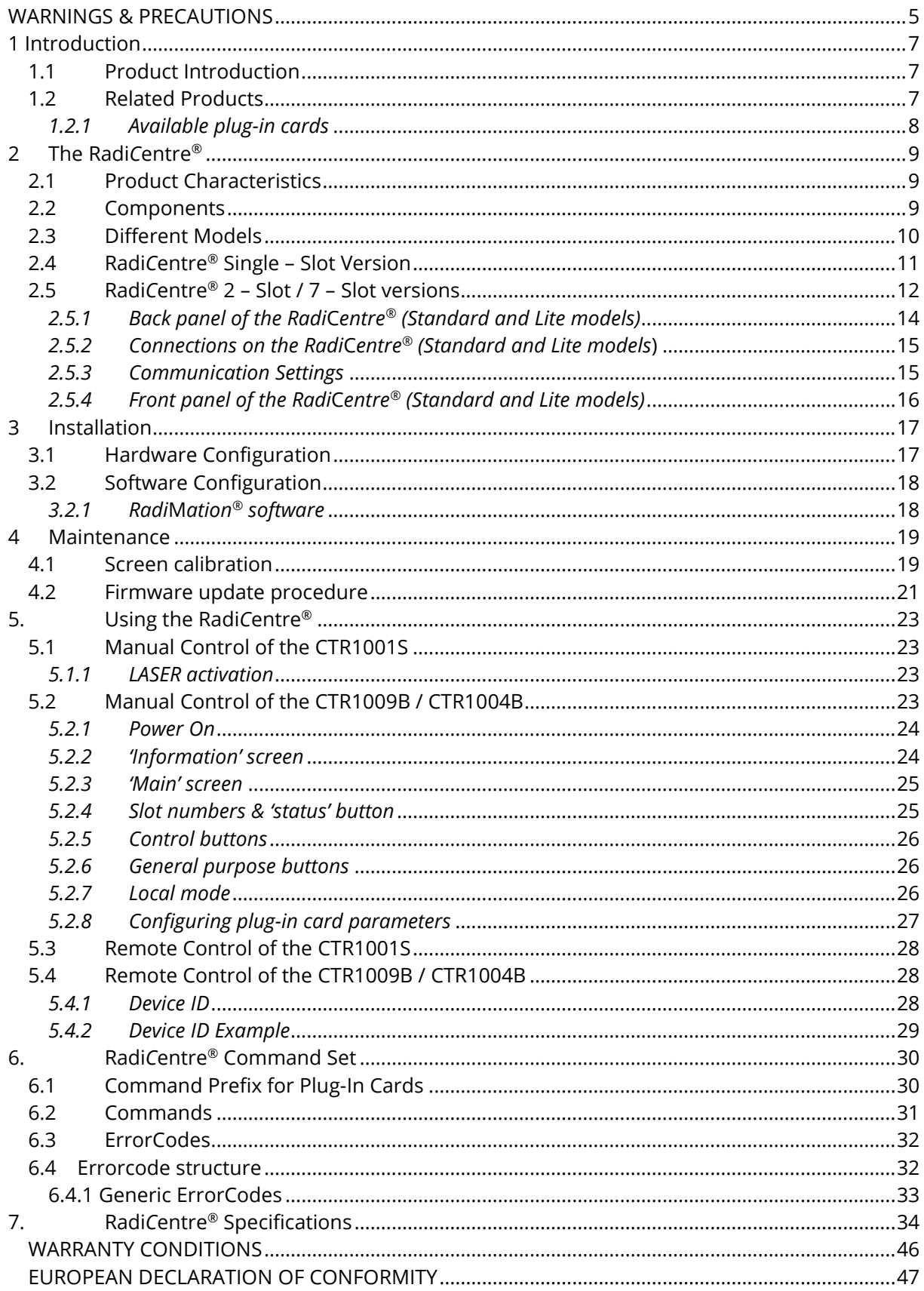

# **WARNINGS & PRECAUTIONS**

<span id="page-4-0"></span>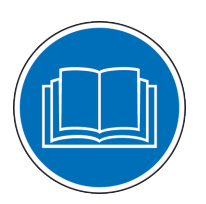

Read the contents of this manual and become familiar with the safety markings, instructions, operation and handling of the system.

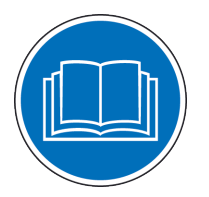

Become familiar with the contents of the manuals of all the different plug-in cards mounted in the Radi Centre® system.

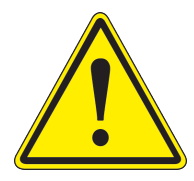

Only qualified service personnel is allowed to carry out adjustments, maintenance or repairs on the equipment.

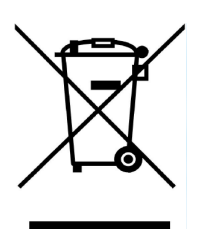

The RadiCentre® contains materials that can be recycled and reused to minimize material waste. At the 'end-of-life', specialized companies can dismantle the discarded system to collect the reusable and recyclable materials. If your product is discarded at its 'end-of-life', please return it to your local reseller for recycling.

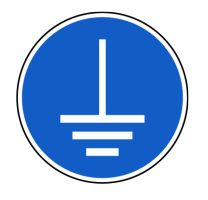

The Radi $C$ entre® requires a protective earth connection. The mains power source for the equipment must supply an uninterrupted safety ground to the IEC input connector.

#### **NEVER USE THIS EQUIPMENT WITHOUT AN EARTH CONNECTION!**

#### **WARNINGS & PRECAUTIONS**

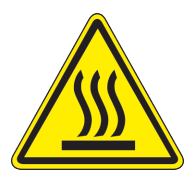

Please make sure that (at least) one slot of 1U height is kept empty below the RadiCentre® CTR1009B and CTR1004B models, to ensure sufficient cooling of the system through the bottom air inlets of the cabinet.

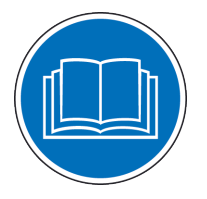

Special attention should be given to the plug-in cards that involve the use of fiber optic cables and LASERS.

Please read the documentation and safety instructions as supplied with these plug-in cards!

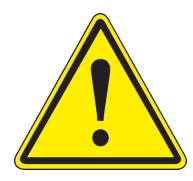

Verify that your mains voltage is within the operating range of the equipment.

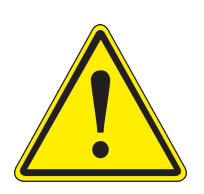

To make the Radi Centre<sup>®</sup> system as safe as possible, each plug-in card has its own primary safety system that is designed to work with the RadiCentre®. In addition, the RadiCentre® has its own safety interlock system which is connected, in series, with the interlock system of every plug-in card that is installed in the system.

# <span id="page-6-0"></span>**1 Introduction**

#### <span id="page-6-1"></span>**1.1 Product Introduction**

EMC test systems can vary, from simple systems with one or two instruments, to complex installations with several integrated measurement instruments. Often even turntables and antennas should be controlled. To enable fully automated testing, these devices, as well as the connections between amplifiers, power meters, antennas and measurement receivers, need to be controlled in an automated manner.

With the introduction of the RadiCentre®, cost effective, fully automated testing has finally become a reality. The RadiCentre® is designed for flexible configuration of an EMC test facility and contains up to seven independent slots that can contain a mix of different available plug-in cards. These cards determine the test facilities and are controlled through the RadiCentre®, possibly in combination with the Radi $M$ ation® software.

## <span id="page-6-2"></span>**1.2 Related Products**

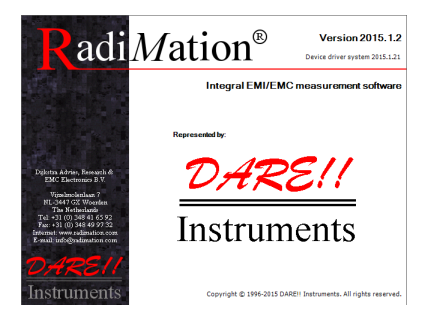

#### RadiMation**®** software

RadiMation**®** is the EMC software package from DARE!! Instruments used for remote control and automated testing of the RadiCentre**®** plug-in cards and modules (such as the RadiField**®** system).

#### <span id="page-7-0"></span>**1.2.1 Available plug-in cards**

The Radi $C$ entre® can be expanded with many different plug-in cards. The following cards are available:

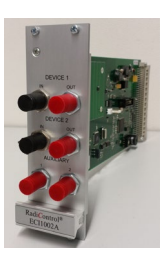

Radi Control®

A versatile antenna tower and turntable controller.

#### Radi $\vec{F}$ eld®

Power supply plug-in card to power the Triple A, this card fills two slots.

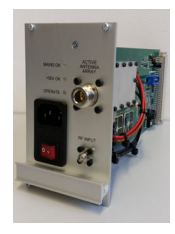

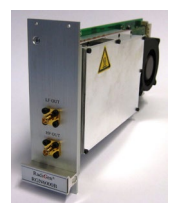

## Radi Gen®

A range of EMC signal generators, from 9 kHz to 6 GHz.

#### Radi**L**ink<sup>®</sup>

A range of analogue fiber optic RF links, up to 3 GHz.

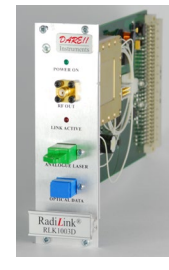

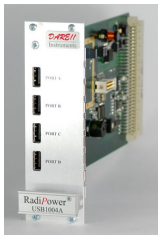

# RadiPower®

A four channel USB plug-in card for a range of power meters for EMC and RF applications, at 6 and 18 GHz.

#### Radi**Supply®**

Power supply plug-in card for battery free, laser powered, RadiSense® EM Field Sensors, at 4, 6 and 18 GHz.

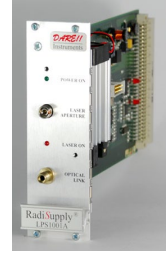

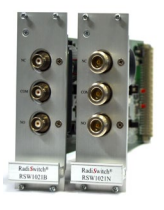

#### RadiSwitch®

A range of coaxial switch plug-in cards with SMA, N-type and K-type relays up to 40 GHz.

# <span id="page-8-0"></span>**2 The Radi**C**entre®**

#### <span id="page-8-1"></span>**2.1 Product Characteristics**

Flexible - To enable fully automated testing, the RadiCentre® (model CTR1009B) contains seven versatile slots. These slots can be configured at the user's choice. The different available plug-in cards can be combined as desired, allowing any combination of cards.

Easy to Use & Maintain - The system is 'Plug and Play', which means that every card is automatically recognized, initialized and ready for use. The user can configure and control the system with the TFT touchscreen (models CTR1009B and CTR1004B). Both hardware and software updates can be done by the user, allowing for easy maintenance.

Space Efficient - Where normal controllers, probes, switches and other equipment require one or more slots in a 19" cabinet, the Radi Centre<sup>®</sup> allows the user to use up to seven devices in just three height units (models CTR1009B and CTR1004B).

Linux Based & Software Upgrades - The Radi Centre® system contains a Vortex embedded main processor to control all the plug-in cards and to interface with the user and/or an external computer. The operating system of the Radi Centre® is LINUX based, resulting in an extreme stable operating environment with a fast start up time and high performance. All the embedded software is stored in flash, making it very easy to upgrade the system with new versions and future functionality.

#### <span id="page-8-2"></span>**2.2 Components**

The Radi Centre<sup>®</sup> is delivered with the following items:

- The Radi*C*entre® mainframe, model: CTR1009B, CTR1004B or CTR1001S
- RS232 cable, USB cable
- Interlock connector: Binder 3-way plug (for the 1S) or ¼" stereo jack (for the 9B/4B)
- Mains power lead (for the 9B/4B) or mains power adapter (for the 1S)
- Set of 19" mounting brackets (for the 9B/4B)
- USB stick containing the (digital) User Manual and Quick Start Guide
- Hardcopy of the Quick Start Guide

## <span id="page-9-0"></span>**2.3 Different Models**

The RadiCentre® is available in three models; the CTR1009B (Standard), CTR1004B (Lite) and CTR1001S (Single). The differences between these models derive from the amount of plug-in cards they can hold.

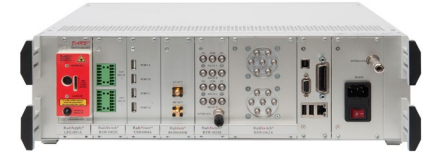

#### Radi Centre® CTR1009B

The RadiCentre® CTR1009B is the standard version of the Radi Centre®. It provides free space for up to seven plug-in cards in a desktop model with touchscreen. This model can also fit within a 19" rack mount enclosure, (GPIB optional).

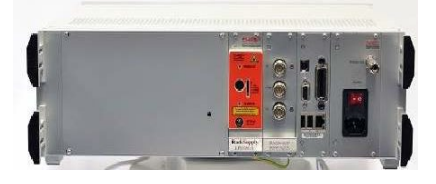

#### Radi Centre® CTR1004B

The Radi Centre® Lite provides free space for up to two plug-in cards in a desktop model with touchscreen. This model can also fit within a 19" rack mount enclosure, (GPIB optional).

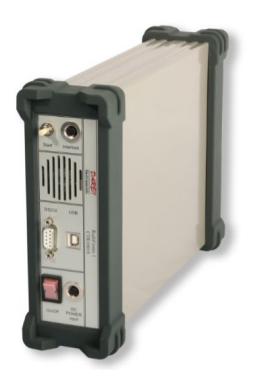

#### Radi Centre® CTR1001S

The Radi Centre® Single is the entry version of the Radi Centre®. It provides space for one plug-in card in a table top enclosure. To minimize the cost of the Radi**C**entre® Single, local controls, such as a touchscreen display, are not included in this model.

The details of these models will be provided in the following chapters. Please read the chapter(s) applicable to your Radi $C$ entre® model(s).

## <span id="page-10-0"></span>**2.4 Radi**C**entre® Single – Slot Version**

The RadiCentre® Single - Slot (CTR1001S) is the entry version of the RadiCentre®. It provides space for one plug-in card<sup>[1](#page-10-1)</sup> in a table top enclosure. To minimize the cost of the RadiCentre® Single, local controls, such as a touchscreen, are not included in this model.

The plug-in card is inserted in the front of the RadiCentre® Single. Each card that can be inserted in the Radi Centre<sup>®</sup> Single can act as a USB device on your computer. A virtual COM-port will appear after installation of the USB driver. Use port settings: 115200,8,N,1 for this port.

The back panel of the Radi $C$ entre® Single contains all the cable connections. The power switch and DC-input can be found on this panel. The Radi $C$ entre<sup>®</sup> Single is powered by an external 12V/2A mains AC/DC adapter, which is delivered (as standard) with the system.

Two communication ports are located at the middle of the back panel:

- One (Holaday compatible) serial port with settings: 9600,7,Odd,1
- One USB-B connector.

The interlock connector and a push button to start the LASER are located at the top of the back panel. (Use of the LASER button is only applicable when used with a RadiSense® sensor.)

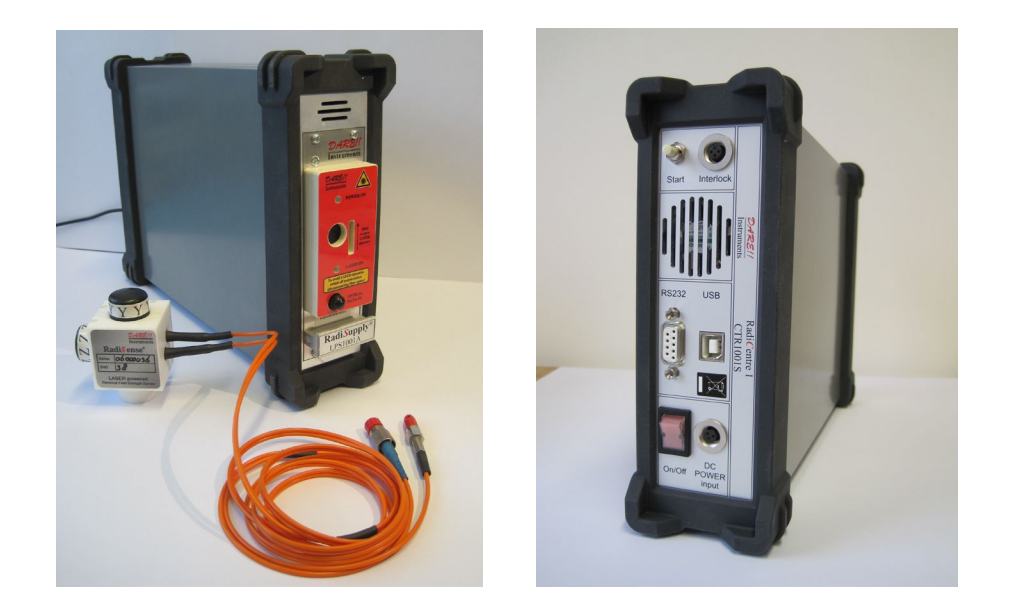

**Figure 1: CTR1001S (with LPS1001A plug-in card and Radi**S**ense® 4 GHz field sensor on the left)**

l

<span id="page-10-1"></span><sup>1</sup> With the exception of the: Radi*F*ield®, Radi*G*en® and Radi*S*witch® RSW1061/1062 plug-in cards.

# <span id="page-11-0"></span>**2.5 Radi**C**entre® 2 – Slot / 7 – Slot versions**

The Standard (7 – slot, CTR1009B) and Lite (2 – slot, CTR1004B) Radi Centre® systems are both 3U high and are standard delivered as a desktop model. They fit within a 19" rack mount enclosure when using the 19" brackets that are supplied.

The main difference between these two models is the amount of slots. The Radi Centre® Standard has nine slots and the RadiCentre® Lite has four. Each model has a number of free slots (for custom selectable plug-in cards) and two dedicated slots.

The slots are numbered from left to right (when looking at the back panel). For the RadiCentre® Standard (with nine slots), this means that slots 1-7 are free and slots 8-9 are dedicated to standard components. For the Radi Centre® Lite (with four slots), this means that slots 1-2 are free and slots 3-4 are dedicated.

The dedicated slots are used for the embedded Linux computer (CPU plug-in cards) and power supply plug-in cards. These plug-in cards cannot be placed in any other slot. The power supply plug-in card also has a connection for an external interlock. The processor plug-in card has several interfaces to control the Radi Centre® such as Ethernet, USB, RS232 and GPIB (optional).

Both models are controlled by the user through the touchscreen on the front panel or by remote control through a Windows® computer.

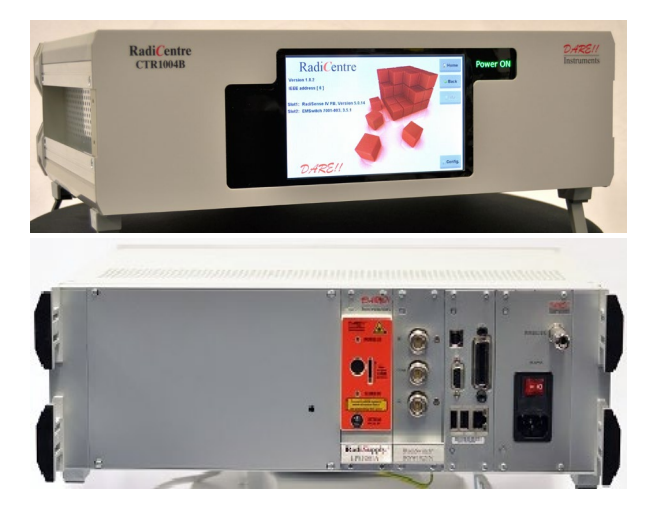

Slot  $# 1$ 

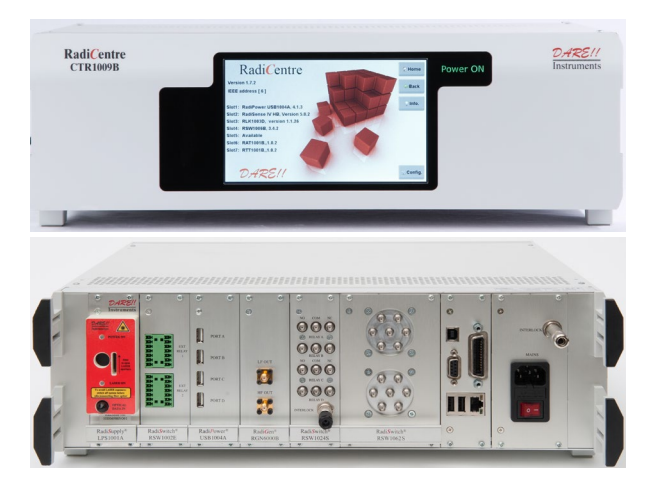

Figure 2: Radi*C*entre® Lite (top) and Standard (bottom)

 $\begin{array}{c}\n\text{Slot} \# 1 \\
\end{array}$ 

# <span id="page-13-0"></span>**2.5.1 Back panel of the Radi***C***entre® (Standard and Lite models)**

The following is an overview of the back panel and its connections. More information about these connections and their communication settings can be found in the following chapters.

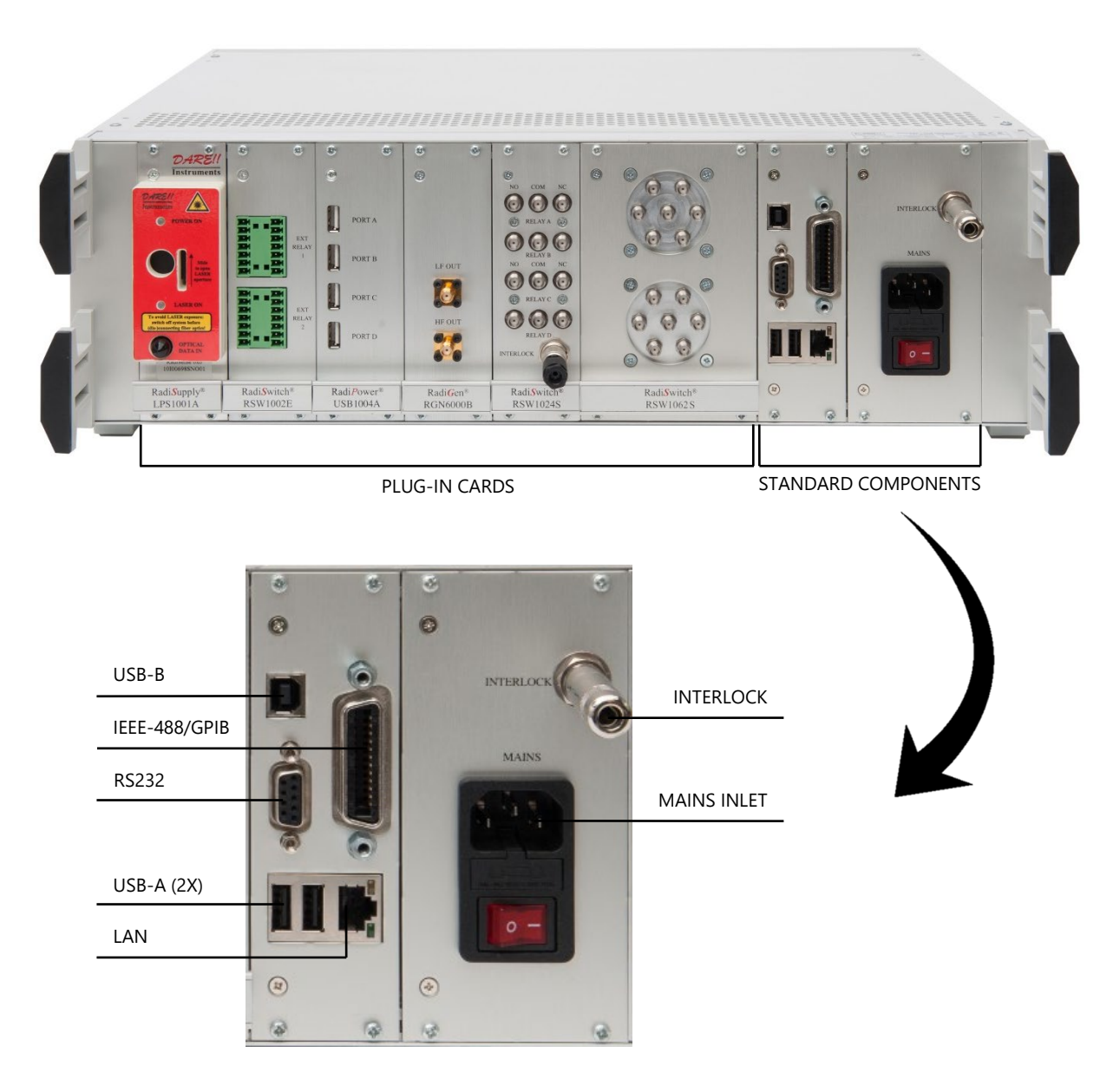

Figure 3: Radi*C*entre® CTR1009B back panel and connections

## <span id="page-14-0"></span>**2.5.2 Connections on the Radi***C***entre® (Standard and Lite models**)

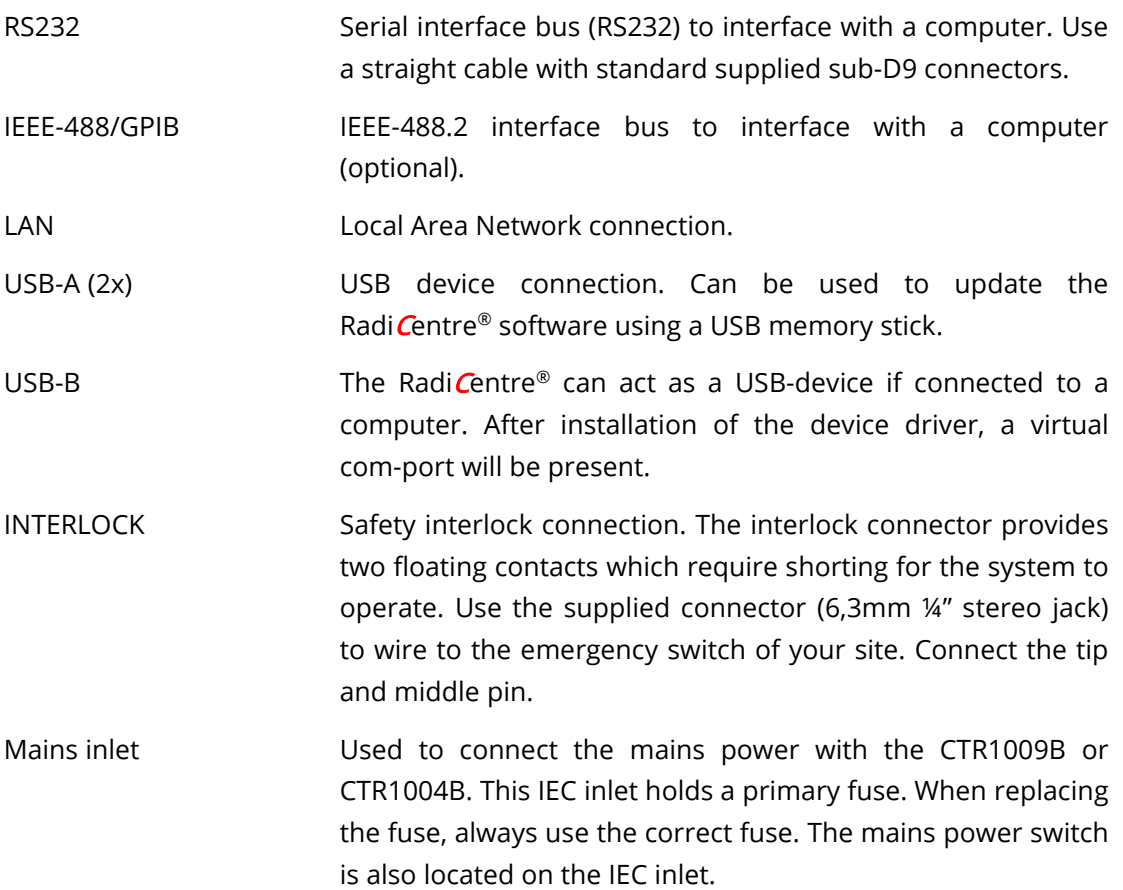

# <span id="page-14-1"></span>**2.5.3 Communication Settings**

The communication ports of the Radi Centre® models use the following port setting:

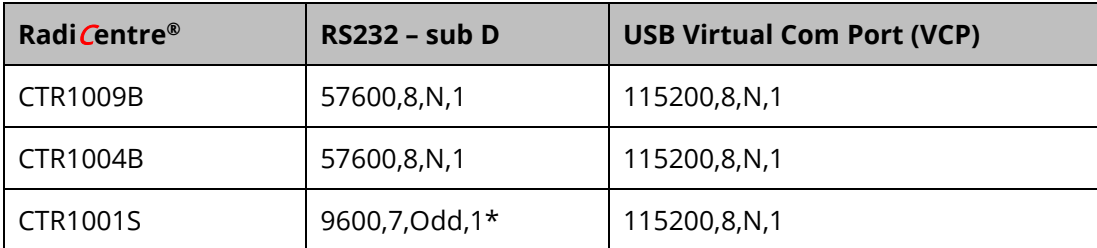

*\* This port is a Holaday compatible port.*

#### <span id="page-15-0"></span>**2.5.4 Front panel of the Radi***C***entre® (Standard and Lite models)**

The Radi $C$ entre® front panel contains a  $7''$  widescreen color TFT touchscreen that is used to visualize and control the status of all the installed plug-in cards.

Next to the screen are four LED indicators that communicate the system status:

- The "STANDBY" LED appears next to the lower left side of the screen and lights up while the system is in standby mode.
- The "POWER ON" LED appears next to the upper right side of the screen and lights up as soon as the system is switched on.
- The "LASER ON" LED appears next to the lower left side of the screen and lights up when (one or more of) the LASERS in (one or more of) the laser powered plugin cards (such as the RadiSupply® for the RadiSense®) is active.

WARNING! - For safety reasons, never disconnect the fiber optic cables when one of the LASERS is switched on.

• The "INTERLOCK" LED appears next to the lower left side of the screen and lights up if the external interlock is open, or if there is an interlock error in one of the plug-in cards.

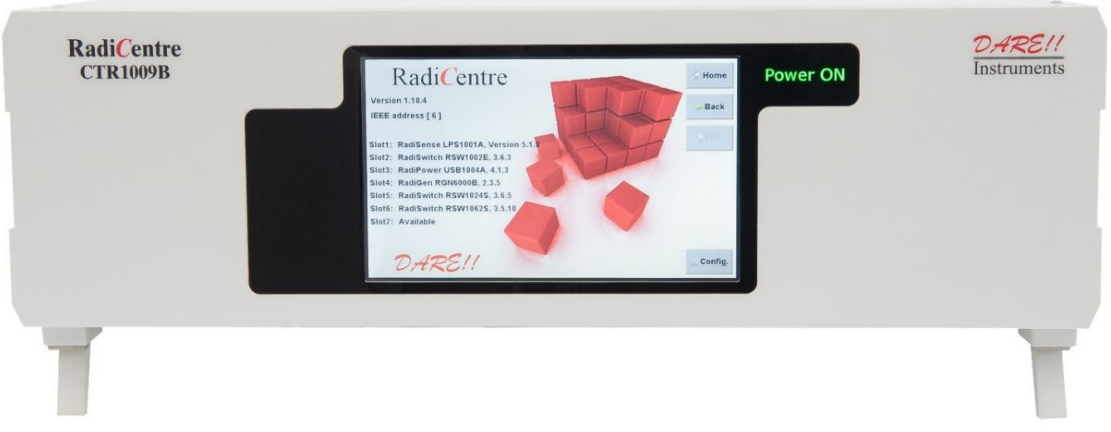

Figure 4: Radi*C*entre® CTR1009B front panel

# <span id="page-16-0"></span>**3 Installation**

#### <span id="page-16-1"></span>**3.1 Hardware Configuration**

The hardware configuration is carried out in the following steps:

- 1. Make sure that all the connections to the plug-in cards are made as described in the manuals for these plug-in cards (please read these manuals carefully).
- 2. Make sure that the remote interlock connection of the Radi $C$ entre® system is closed.
- 3. Depending on your model, plug the mains cord into the mains inlet of the RadiCentre® (Standard or Lite) system or connect the mains adapter to the Radi Centre® Single.
- 4. For the Single model, switch the main power switch, on the mains inlet, to the 'ON' position.
- 5. For the Standard and Lite models, press (any point on) the front panel touchscreen to activate the Radi Centre®.

The RadiCentre® will automatically detect the installed plug-in cards and will display their controls on the display.

The system is now ready to be used.

In the case of the Standard and Lite models, the user can control the different plug-in cards through the touchscreen of the Radi  $C$ entre® system.

The main screen will display the slot locations and the plug-in cards located in these slots. These indications can be used to open the screens of the individual plug-in cards where the main parameters for these cards are visible.

REMINDER - Please make sure that (at least) one slot of 1U height is kept empty below the Radi Centre® CTR1009B and CTR1004B models, to allow for sufficient cooling of the system through the bottom air inlets of the cabinet.

# <span id="page-17-0"></span>**3.2 Software Configuration**

In order to control the Radi*C*entre® from a computer, one can use either custom made software or the Radi *M*ation<sup>®</sup> EMC software package from DARE!! Instruments (to be purchased separately). If the Radi Centre<sup>®</sup> is operated manually, this chapter can be skipped.

If Radi Mation<sup>®</sup> software is used, select the required device driver for each plug-in card installed in the Radi $C$ entre®.

Example - If a system contains two Radi $S$ ense® cards and one Radi $S$ witch® card, the following drivers must be configured in Radi $M$ ation®:

- One probe driver for the Radi $\mathcal{S}$ ense® / Radi $\mathcal{C}$ entre®, to control probe 1
- One probe driver for the Radi $S$ ense® / Radi $C$ entre®, to control probe 2
- One switch matrix driver for the Radi $\mathcal{S}$ witch® / Radi $\mathcal{C}$ entre® to control the coax relays card

#### <span id="page-17-1"></span>**3.2.1 Radi***M***ation® software**

The following is an example with regards to the configuration of Radi Mation<sup>®</sup> software used to remote control the devices in your RadiCentre®. Please consult your RadiMation<sup>®</sup> software manual for more information.

Example - Configure the Radi Mation® software for a Radi Sense® / Radi Centre® field sensor.

- 1. Configure a device driver and select the correct communication port.
- 2. In the 'equipment list' that you are using, select the 'field sensor device' driver.
- 3. Open a Test Set-up File (TSF) and click on the 'Inputs' button. Select the field sensor(s) to be used.
- 4. Save the TSF.

Radi *M*ation<sup>®</sup> is now ready to be used with the Radi *S*ense<sup>®</sup> / Radi *C*entre<sup>®</sup> field sensor. The Radi $M$ ation® software package verifies the sensor at the beginning of each test (if a field sensor is selected).

# <span id="page-18-0"></span>**4 Maintenance**

#### <span id="page-18-1"></span>**4.1 Screen calibration**

The Radi Centre® (2 and 7-slot versions) are controlled through a touch screen. This screen can be calibrated $2$  to ensure the best possible quality of use.

Follow the following instructions to calibrate the touch screen:

- 1. Press 'Config' in the main screen to enter the main configuration screen.
- 2. Press 'Calibrate Screen' to enter the screen calibration window (see [Figure 5\)](#page-18-2).

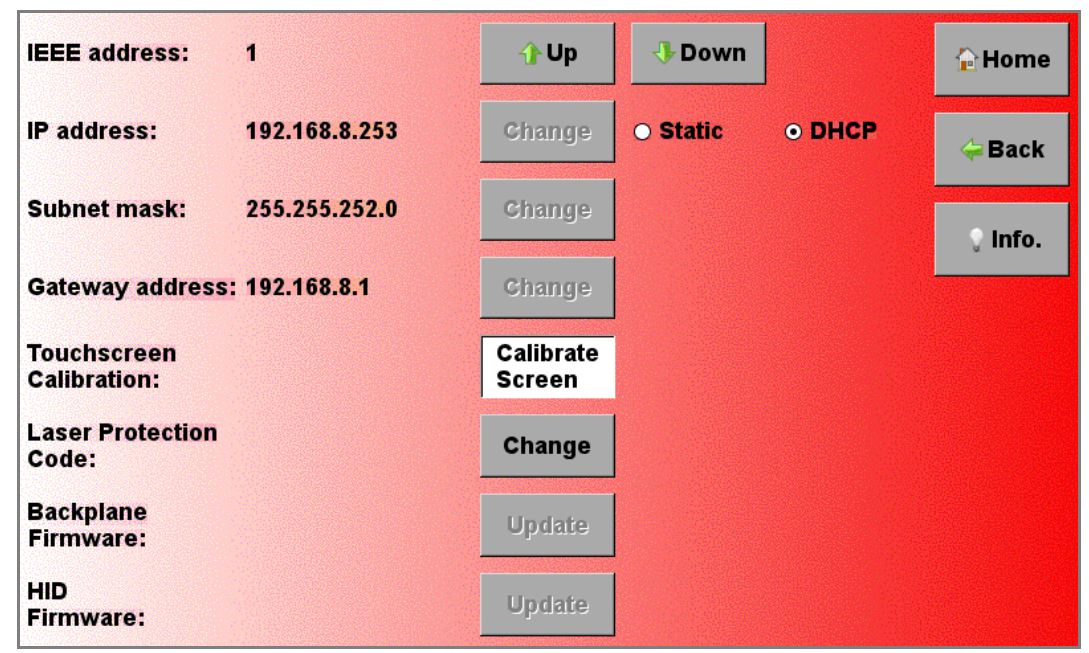

<span id="page-18-2"></span>Figure 5: 'Calibrate Screen' button in the main configuration screen

l

<span id="page-18-3"></span><sup>2</sup> Please note that the screenshots shown in this manual are related to Radi*C*entre**®** v1.16.0. Other version may look different and support other functions.

3. The screen calibration window contains four points (see [Figure 6\)](#page-19-0). Touch the area with the red pulsating circles to calibrate the screen. Repeat this action for each of the four points. After an area has been pressed, the circle will turn black.

<span id="page-19-0"></span>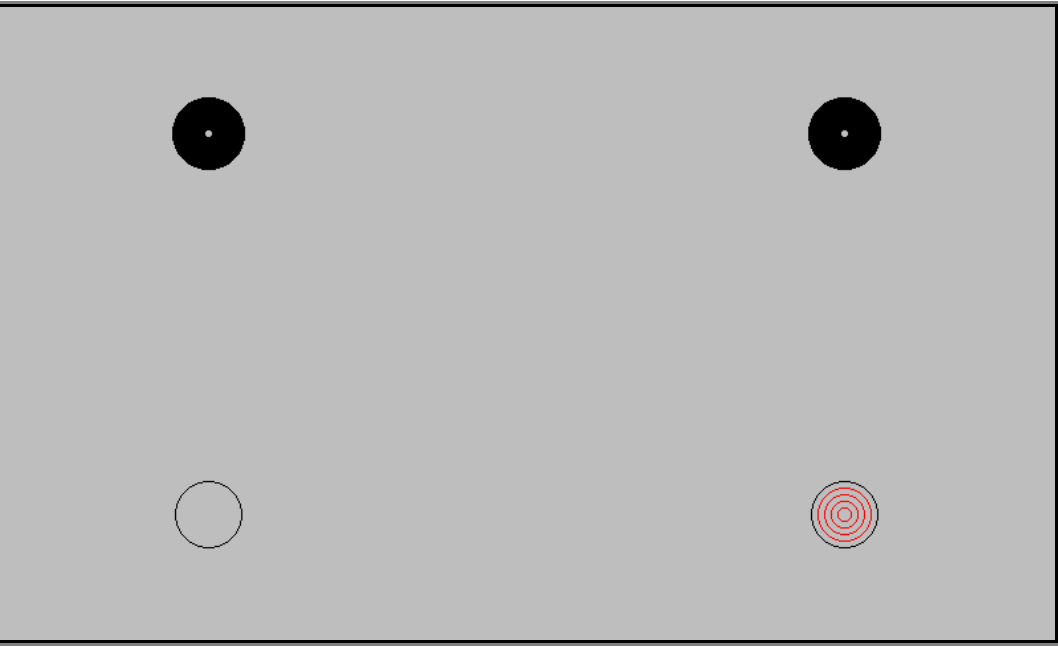

Figure 6: Screen calibration window

## <span id="page-20-0"></span>**4.2 Firmware update procedure**

DARE!! Instruments provides the embedded software for their plug-in cards. When a new version of this firmware is released, users can update their firmware themselves, free of charge.

Follow the following instructions to update the firmware of a plug-in card:

1. Press the slot number of the plug-in card to open the slot configuration screen. This button can be found in the main screen, next to the status button of that plug-in card.

The slot configuration screen will display the software version of the plug-in card. If a newer software version is available, the 'Update Embedded Software' button will be enabled. (This button is always present in the screen, but is disabled if there is no new update available.)

2. Press 'Update Embedded Software' to open the software update screen (see [Figure 7\)](#page-20-1). A screen dedicated to the software update will appear (see [Figure 8\)](#page-21-0).

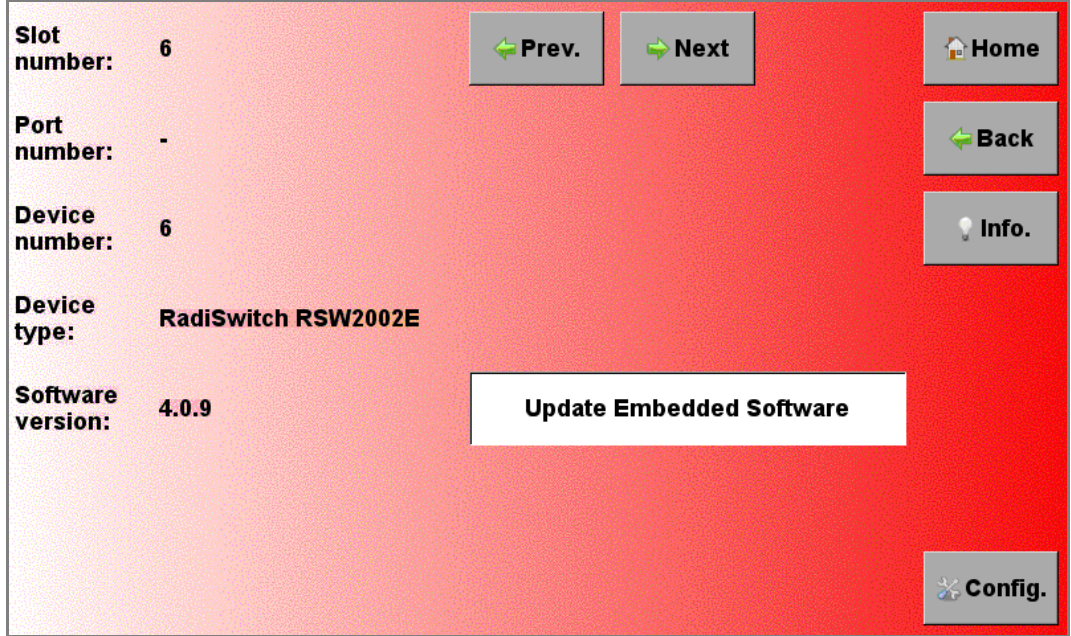

<span id="page-20-1"></span>Figure 7: 'Update Embedded Software' button in the slot configuration screen

3. Read and follow the instructions on this screen carefully. Press 'Program' to update the software, or 'Cancel' to cancel or postpone the update. The update progress will be displayed in the screen.

WARNING! - Do not turn off the device during the programming process.

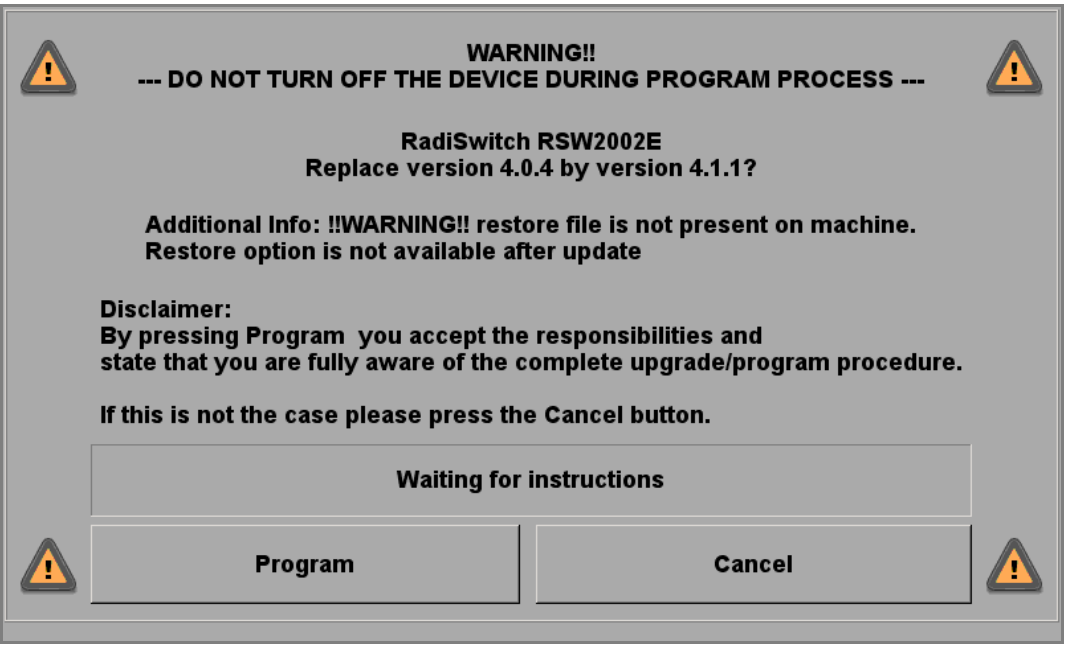

Figure 8: Embedded software update screen

<span id="page-21-0"></span>In some situations it is not possible to restore your software to the previous version (downgrade). A notification is visible in the update screen if this is the case.

# <span id="page-22-0"></span>**5. Using the Radi**C**entre®**

#### <span id="page-22-1"></span>**5.1 Manual Control of the CTR1001S**

Manual control of the RadiCentre® Single is done though the 'ON/OFF' switch and 'START' button on the back panel.

#### <span id="page-22-2"></span>**5.1.1 LASER activation**

The Radi Centre<sup>®</sup> Single does not have a touchscreen, as a result the LASER code safety feature cannot be used. Instead a specific activation procedure combined with auditory warnings is used.

To activate the LASER in the Radi Centre® Single, follow these steps:

- 1. Press the 'Start' button on the back panel (of the Radi Centre<sup>®</sup>) and hold it.
- 2. Five loud 'beeps' can be heard; four short followed by one long.
- 3. On the fifth 'beep' the LASER link is activated and the red 'LASER ON' LED (on the Radi $S$ upply® card) lights up.
- 4. Release the 'Start' button.

This means that:

- If you want to interrupt the activation process, all you have to do is release the 'Start' button (before the fifth 'beep'). The LASER will not be activated.
- If you are interrupted during the activation process (and release the 'Start' button by accident), the LASER will not be activated.
- If you press the button by accident (and do not wish to activate the LASER), the auditory warning will alert you to this action.

#### <span id="page-22-3"></span>**5.2 Manual Control of the CTR1009B / CTR1004B**

Manual control of the RadiCentre® Standard and Lite is done through the touchscreen on the front panel. The following chapters will describe the Radi $C$ entre® user interface.

Please note that the screenshots shown in this manual are related to RadiCentre**®** firmware v1.16.0. Other versions may look different and support other functions.

#### <span id="page-23-0"></span>**5.2.1 Power On**

After switching on the RadiCentre® system, the DARE!! logo appears, together with the message "loading operating system".

#### <span id="page-23-1"></span>**5.2.2 'Information' screen**

When the operating system has been loaded, the 'information' screen appears. This screen is displayed in [Figure 9](#page-23-2) and contains the following information:

- overview of all detected plug-in cards
- firmware version
- currently configured IEEE address

The 'info' screen disappears automatically after approximately 20 seconds and is followed by the 'main' screen.

<span id="page-23-2"></span>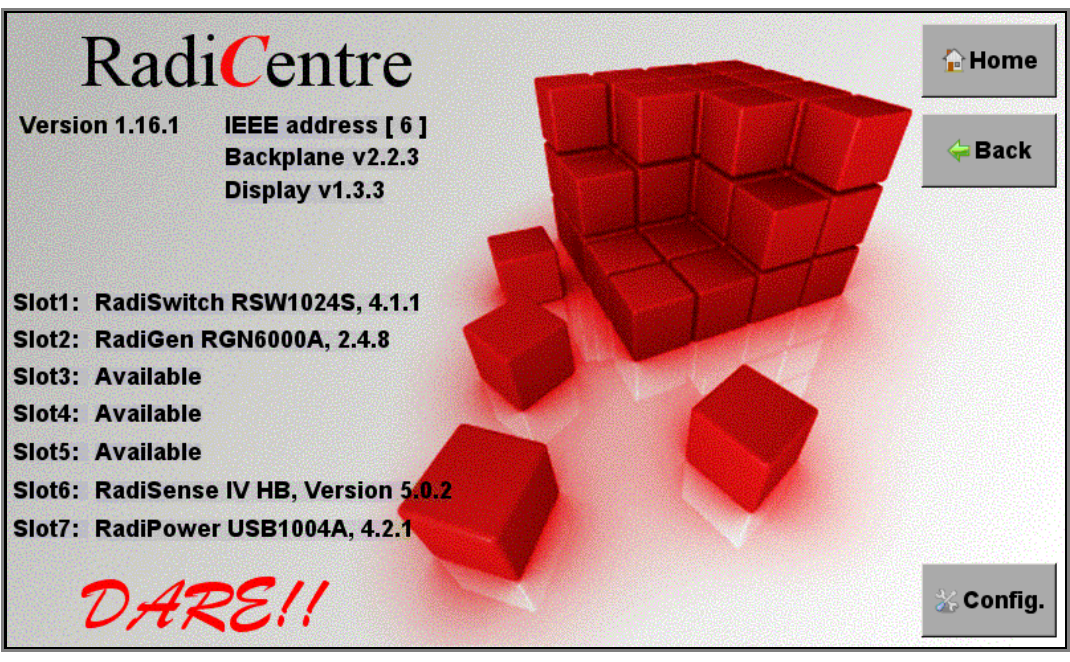

Figure 9: Example of the Radi*C*entre® information screen

#### <span id="page-24-0"></span>**5.2.3 'Main' screen**

[Figure 10](#page-24-2) shows the 'main' screen of the Radi**Centre<sup>®</sup>**. This screen provides the user with an overview of the main parameters for each installed plug-in card through the slots numbers and the 'status' buttons. These can, for example, show the actual field strength for a Radisense<sup>®</sup> field probe or the positions of the different switches in case of a Radi Switch<sup>®</sup> plug-in card.

#### <span id="page-24-1"></span>**5.2.4 Slot numbers & 'status' button**

The numbers (1 to 7) at the left hand side of the 'main' screen indicate the slot numbers of the system. If a card is present, the 'status' button will show information of the plug-in card. These indicate which cards are installed, (if any), and will bring you to a dedicated 'main status' window with all the relevant data and configuration options for that specific device. If there is no card installed the 'status' button contains the text "Available".

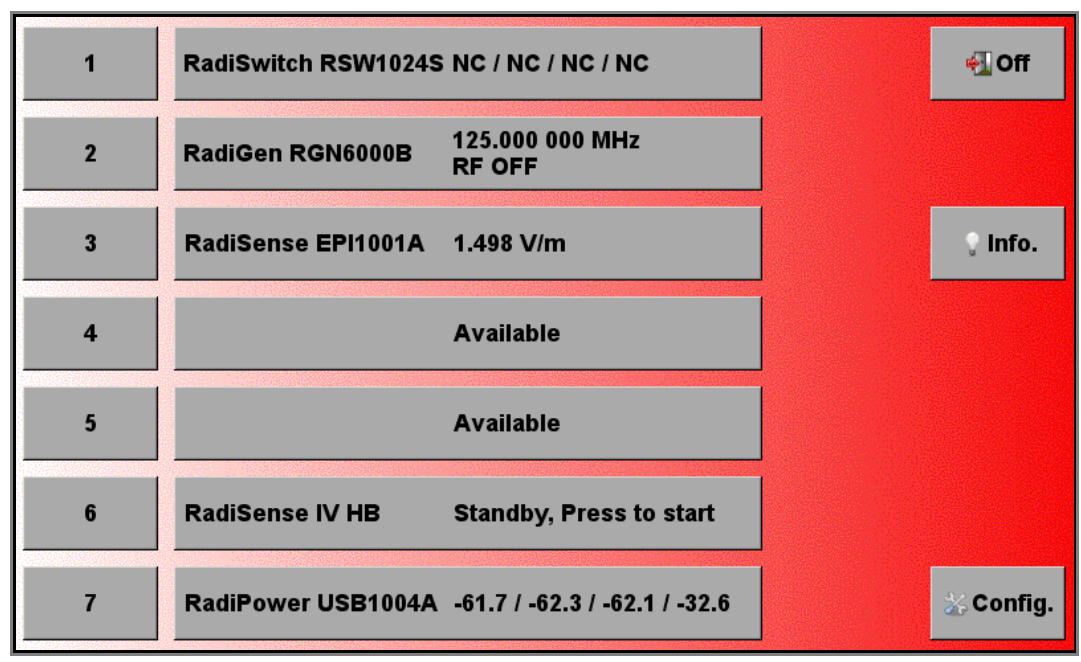

<span id="page-24-2"></span>Figure 10: Example of the Radi*C*entre® main screen

#### <span id="page-25-0"></span>**5.2.5 Control buttons**

Relevant control buttons will appear at the right hand side of the screen. These buttons are used to start the plug-in card or to control its status, depending on the card type. Please refer to the manual of the relevant card type for more information.

#### <span id="page-25-1"></span>**5.2.6 General purpose buttons**

A number of general purpose buttons are present at the right side of the 'main' screen. The general purpose buttons at the right side of the screen are present in every window of the RadiCentre**®** (when relevant).

These include the following buttons and functions:

- 'Home' button Pressing this button will bring you to the 'main' screen.
- 'Exit' button Pressing this button will switch off the system and put the Radi Centre® in 'standby'. After pressing 'exit' a confirmation window will appear. The system will not switch off before you confirm this action.
- 'Back' button Pressing this button will bring you to the previous screen.
- *'Info.' Button* Pressing this button will bring you to the Radi*Centre®* information window. In this window, the software and hardware versions of the Radi $C$ entre® are displayed.
- 'Config' button Pressing this button will bring you to the Radicentre® configuration window. In this window, the IEEE address of the Radi Centre® can be changed.

#### <span id="page-25-2"></span>**5.2.7 Local mode**

The local control is disabled once the RadiCentre**®** has been operated by remote control. Local control can be regained by pressing the 'Go to local' button in the bottom-right side of the screen.

#### <span id="page-26-0"></span>**5.2.8 Configuring plug-in card parameters**

When the parameters of a single card have to be adjusted, simply click on the 'status' button of that card in the 'main' screen. A dedicated configuration screen (the control screen) for that card will appear, allowing the user to change all the parameters of the relevant card. In addition, the data of the selected card will be displayed in a large font, allowing the user to monitor the data from a greater distance.

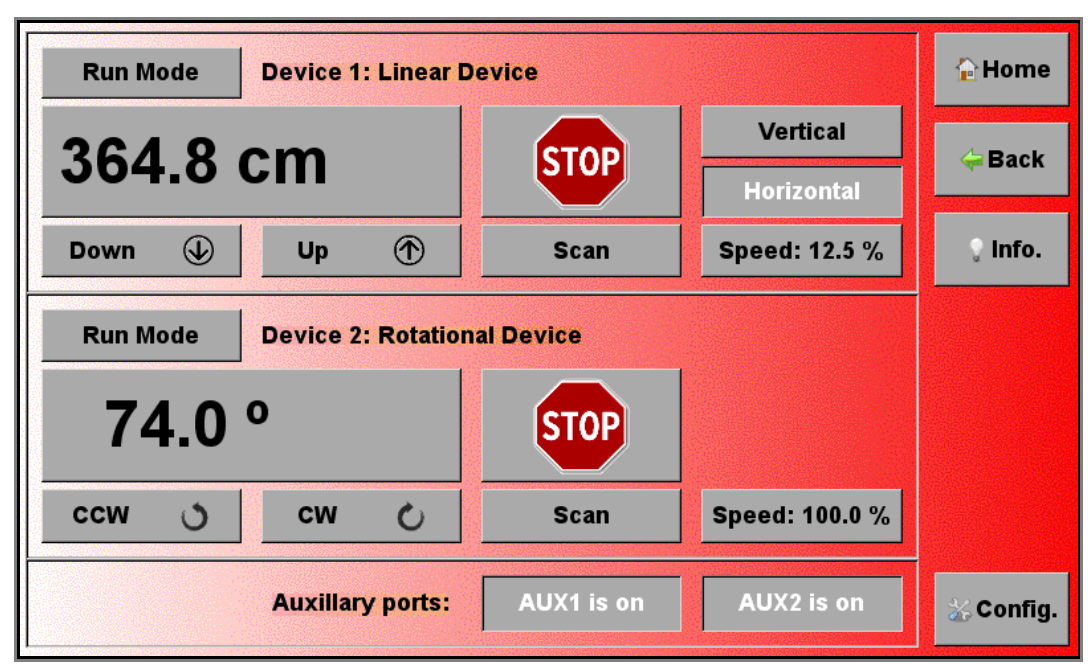

Figure 11: Example of the control screen for the Radi*C*ontrol®

# <span id="page-27-0"></span>**5.3 Remote Control of the CTR1001S**

The RadiCentre**®** Single can be controlled remotely through either custom made software or the Radi *M*ation<sup>®</sup> EMC software package from DARE!! Instruments installed on a PC.

Because the RadiCentre**®** Single only has one slot for a plug-in card, it does not use device ID's and command prefixes. The plug-in cards can be controlled using the commands described in the manual of the relevant plug-in card.

#### <span id="page-27-1"></span>**5.4 Remote Control of the CTR1009B / CTR1004B**

The Standard and Lite models can be controlled remotely through either custom made software or the Radi Mation<sup>®</sup> EMC software package from DARE!! Instruments installed on a PC.

Because these models can hold several plug-in cards, devices ID's and command prefixes are used. The use of Device ID's is explained in the following chapter. The command prefixes can be found in chapter 6, 'Radi Centre<sup>®</sup> Command Set'.

#### <span id="page-27-2"></span>**5.4.1 Device ID**

In order to control a device mounted in the RadiCentre**®** from a remote computer, the address (network or GPIB) of the RadiCentre**®** must be set correctly. In addition, each device in the RadiCentre**®** has its own unique number, corresponding with the slot number of the device. Look at the back panel of the RadiCentre**®** to determine the slot number of the device. When facing the back panel, the slots are numbered from left to right.

#### <span id="page-28-0"></span>**5.4.2 Device ID Example**

A RadiCentre**®** is equipped with the following plug-in cards:

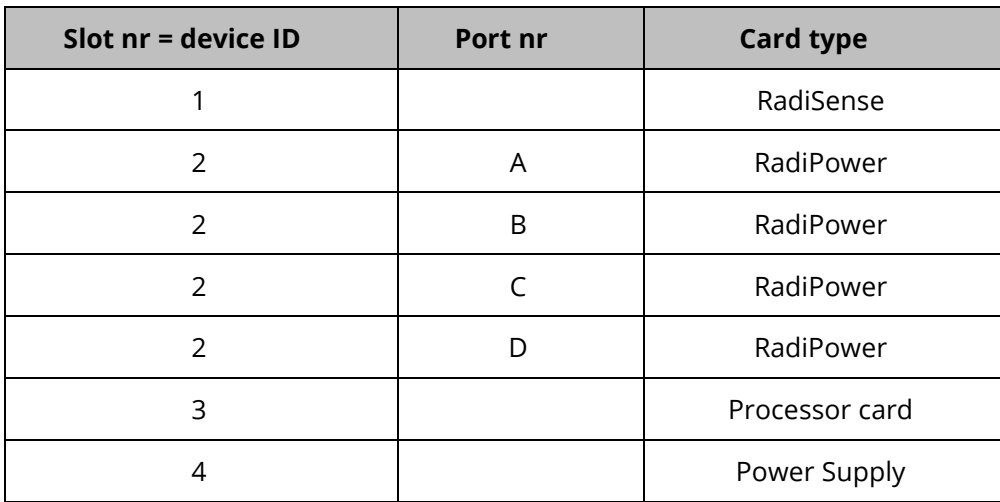

To remote control these devices, the user has to configure the device drivers of the external software package with the Device ID numbers as shown in the table above. If a slot supports more than one device, the device ID is the slot number, followed by the port number.

Example: To access the 2nd RadiPower® in slot 2, use device ID nr **2B**. To access the RadiSense® in slot 1, use device ID nr **1**.

# <span id="page-29-0"></span>**6. Radi**C**entre® Command Set**

#### <span id="page-29-1"></span>**6.1 Command Prefix for Plug-In Cards**

All commands intended for plug-in cards, must be preceded by the slot number of the card. If a card has multiple ports, such as the USB1004A for RadiPower**®**, the port number must also be included in the predecessor of the command.

Example 1 - In order to request the identifier of the RadiSwitch**®** card in slot 3, the following command must be used:

3:\*IDN?

Example 2 - To get an E-field reading from the RadiSense**®** card in slot 1, the following command must be used:

1:D2

Example 3 - To get a power value from the RadiPower**®** connected to port B of the card in slot 2, the following command must be used:

#### 2B:POWER?

Please note that every command has to be terminated with a carriage return (CR).

REMINDER - Since the Radi Centre<sup>®</sup> Single slot version has only one slot for a plug-in card, it does not use device ID's and command prefixes. The plug-in cards can be controlled using the commands described in the manual of the relevant plug-in card.

# <span id="page-30-0"></span>**6.2 Commands**

The following table shows the general commands for the Radi $C$ entre®. Please refer to the manuals of the plug-in cards for device specific commands.

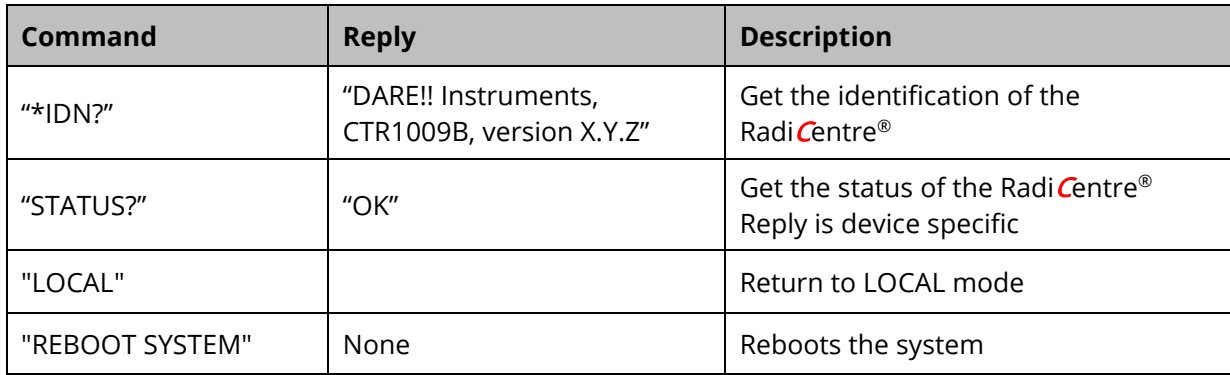

# <span id="page-31-0"></span>**7. ErrorCodes**

Below you find an overview of Error codes on the RadiCentre®. These error codes will be either displayed on the touchscreen of the RadiCentre® or/and on the (RadiMation®) software on with which it is operated.

# <span id="page-31-1"></span>**7.1 Errorcode structure**

The RadiCentre® can display multiple different errors. These errors are not per definition errors of the RadiCentre® but can be of other equipment attached/plugged into the RadiCentre®. The Error codes all start with a unique hundred number which shows from which source the Error originates. The Range of each the errorcodes is showed below:

<span id="page-31-2"></span>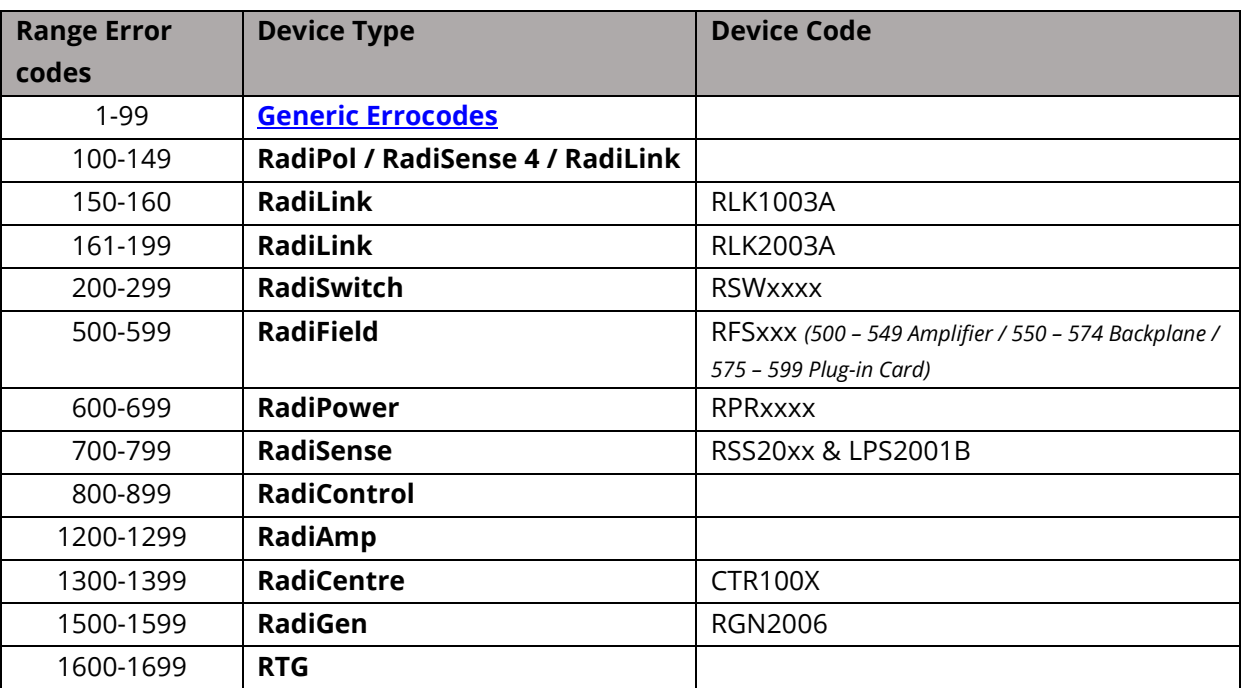

# <span id="page-32-0"></span>7.1.1. Generic ErrorCodes

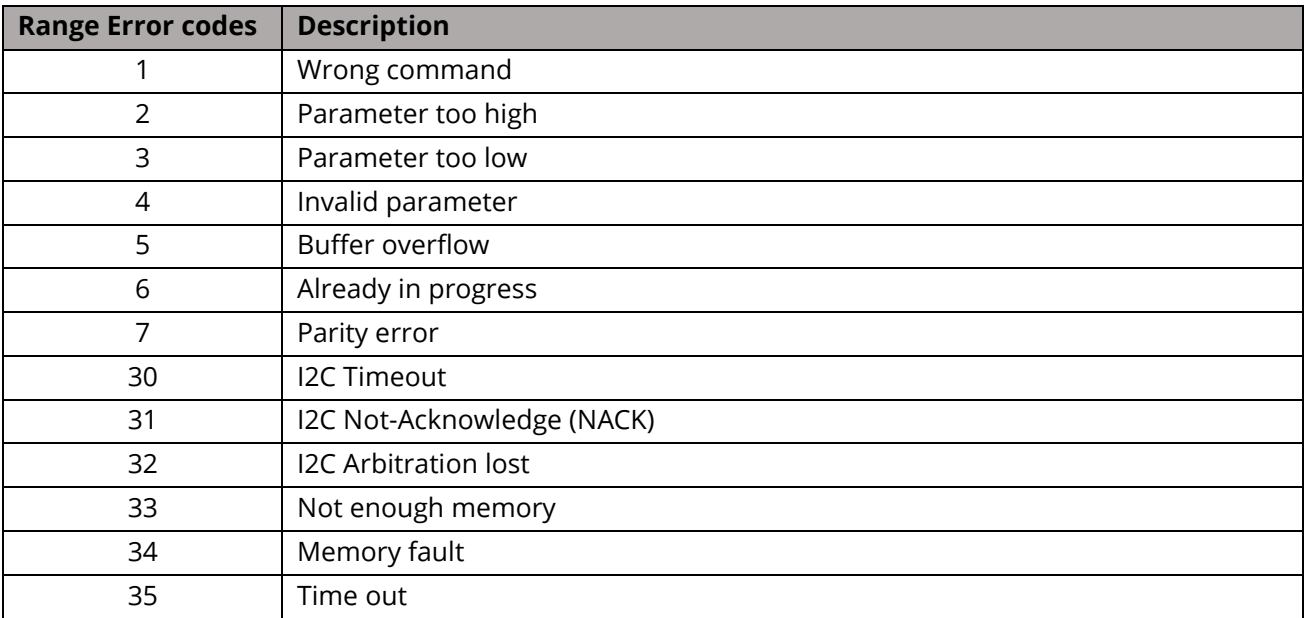

# 7.1.2. RadiPol – RadiSense 4 – RadiLink errorCodes

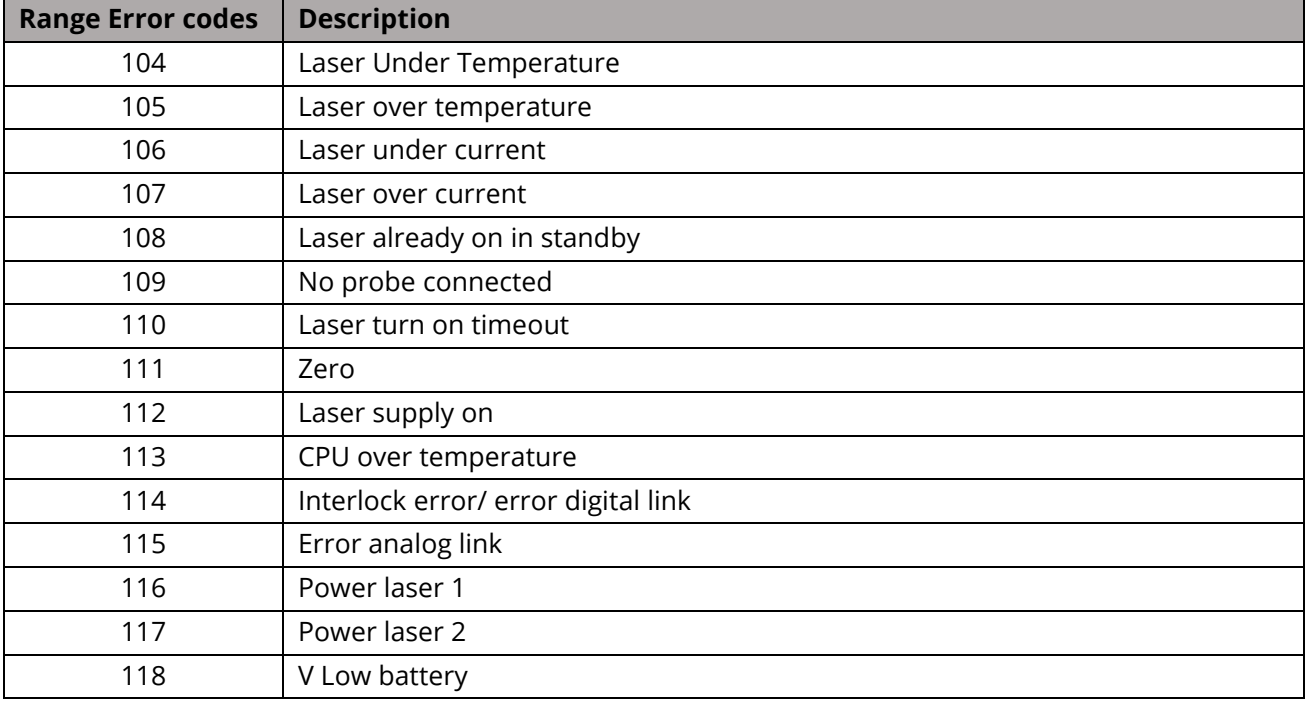

# <span id="page-33-0"></span>7.1.3. RadiLink (RLK1003A)

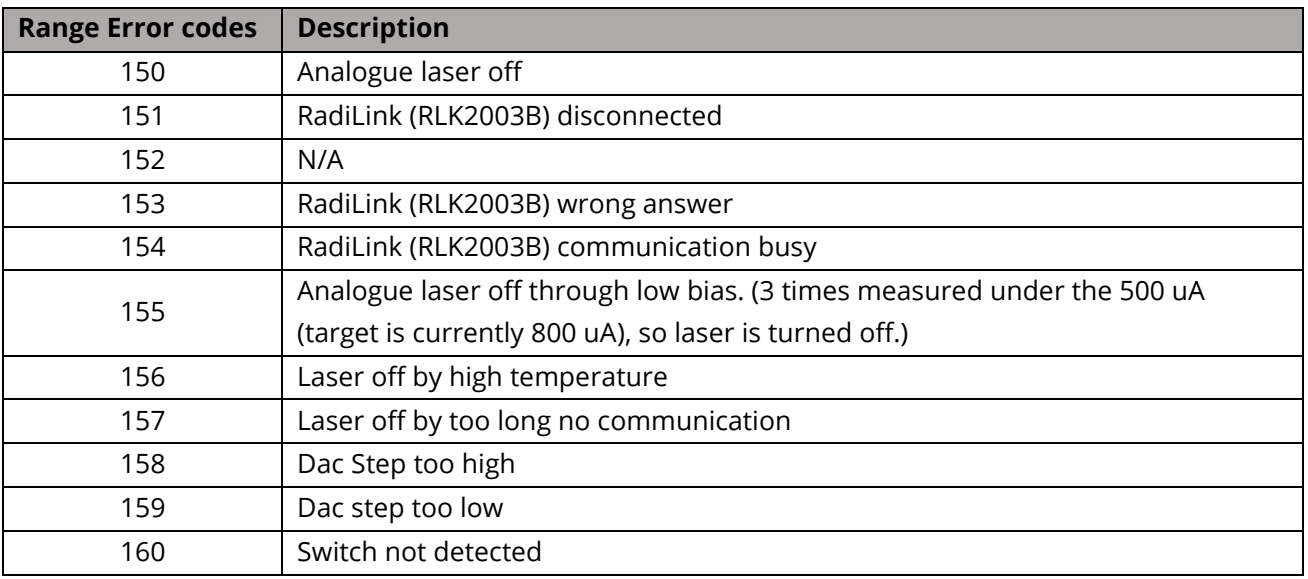

# 7.1.4. RadiLink (RLK2003A)

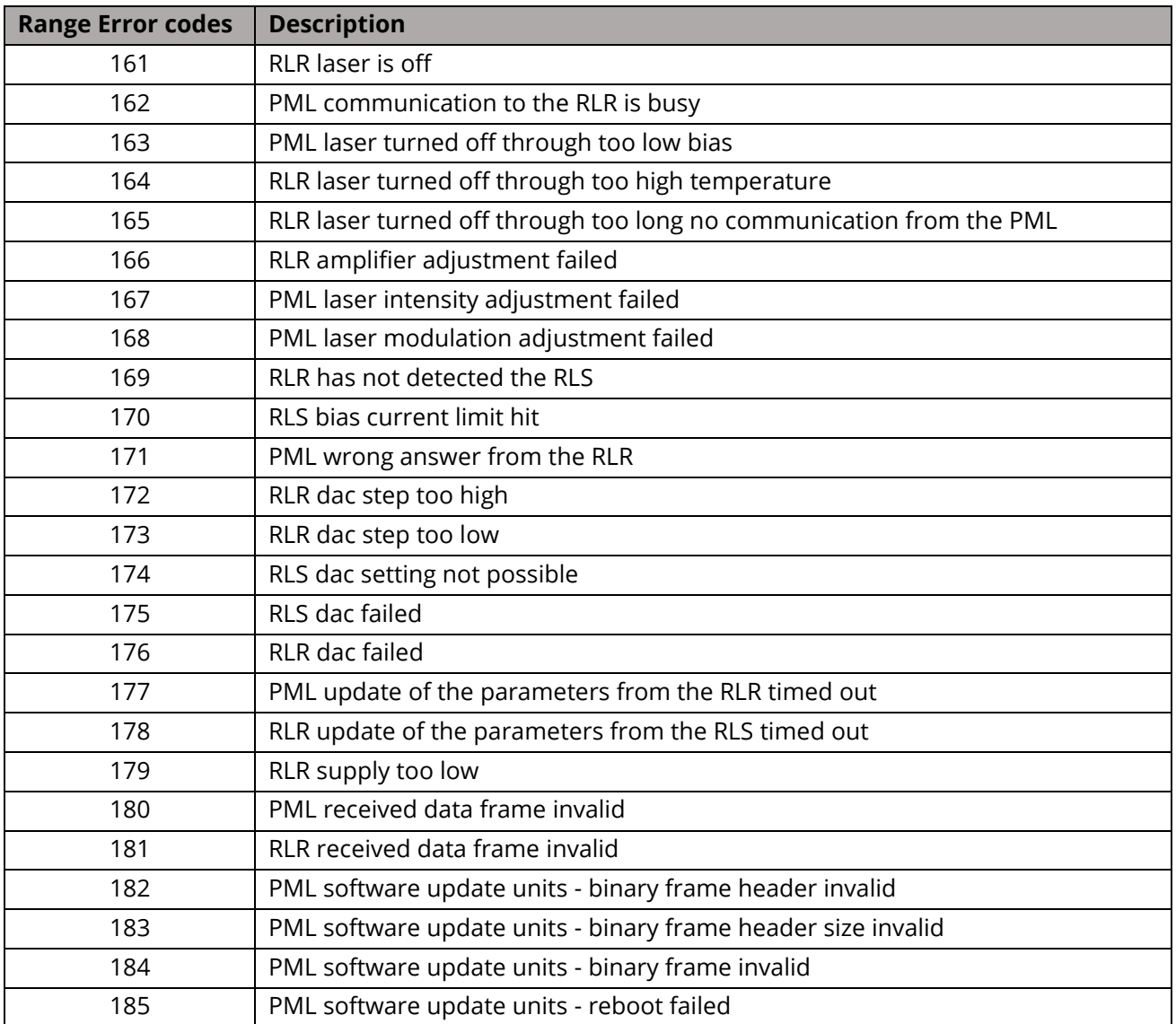

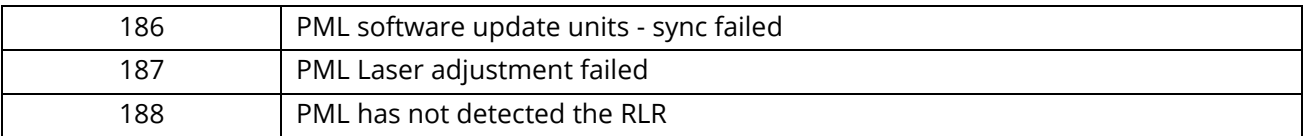

#### 7.1.5. RadiSwitch

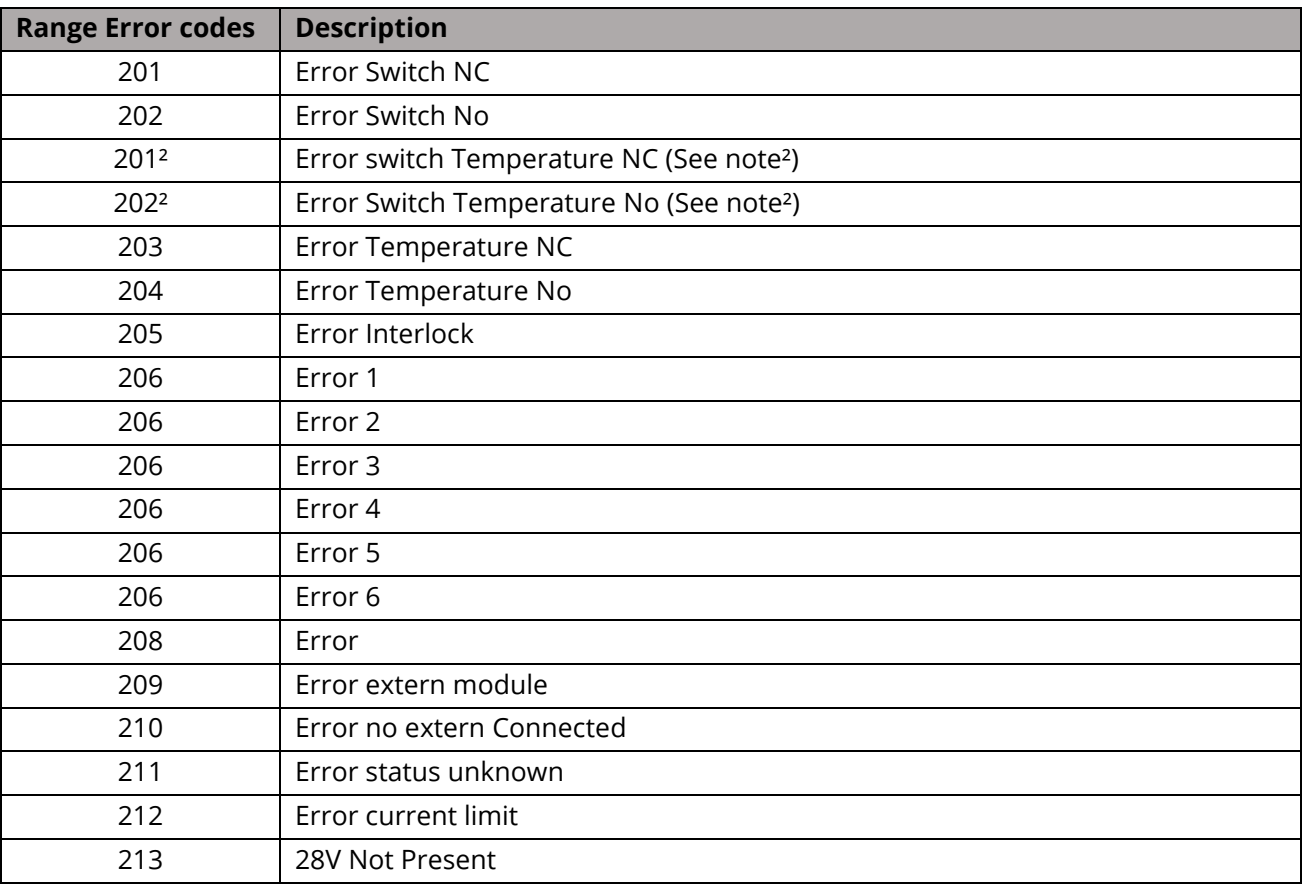

**² This Error was deleted in software version 4.0.4. because the error code numbers 201 & 202, where double used. In software version 4.0.4. two new ErrorCodes are added.**

# **In software version 4.0.0. and above these ErrorCodes are added:**

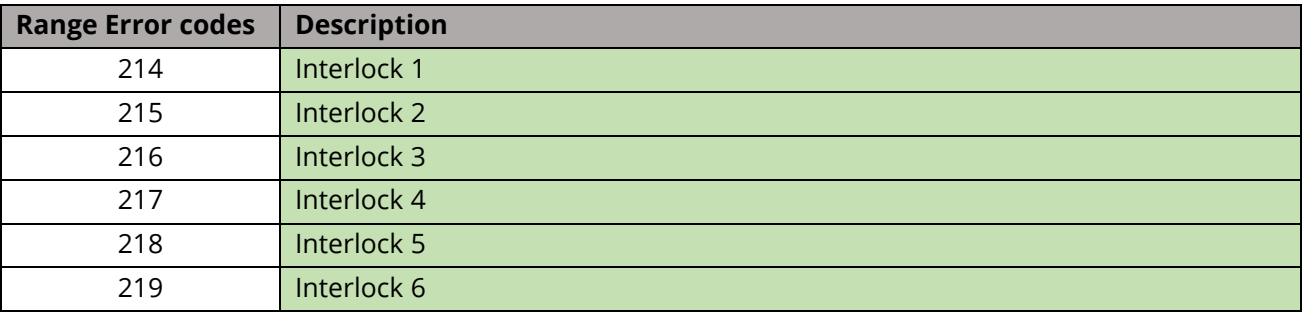

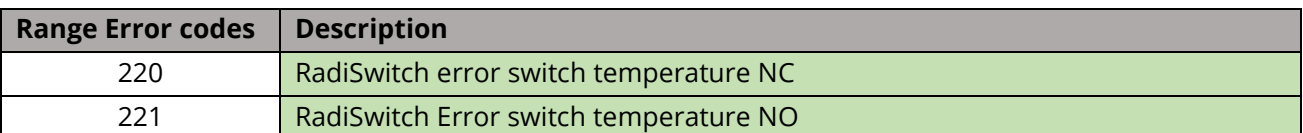

# **In software version 4.0.4. and above these ErrorCodes are added:**

# **In software version 4.0.11. and above these ErrorCodes are removed:**

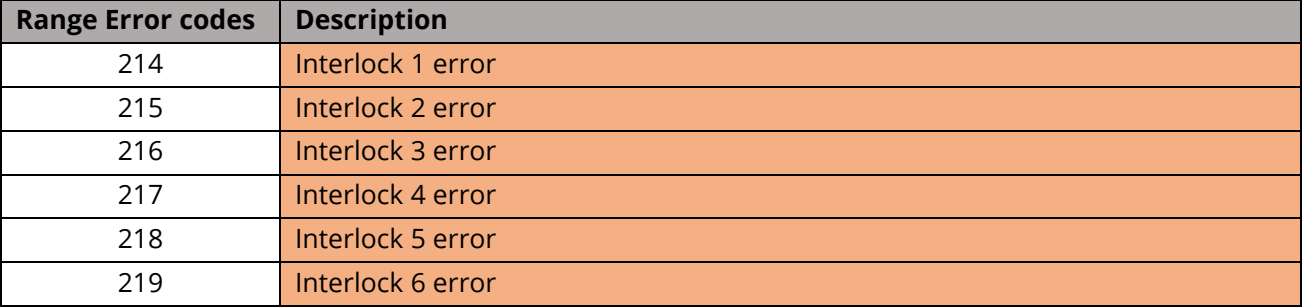

# **An interlock error is now always:**

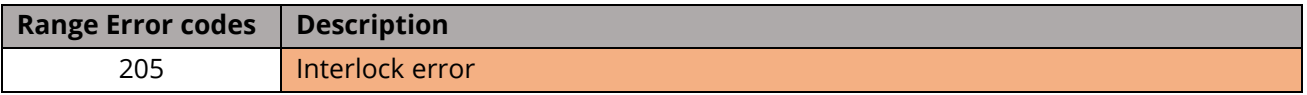

**This is done because it is not necessary to have an interlock error for each relay. Through the command structure you know for which relay the (interlock) error is.**

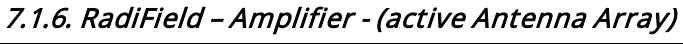

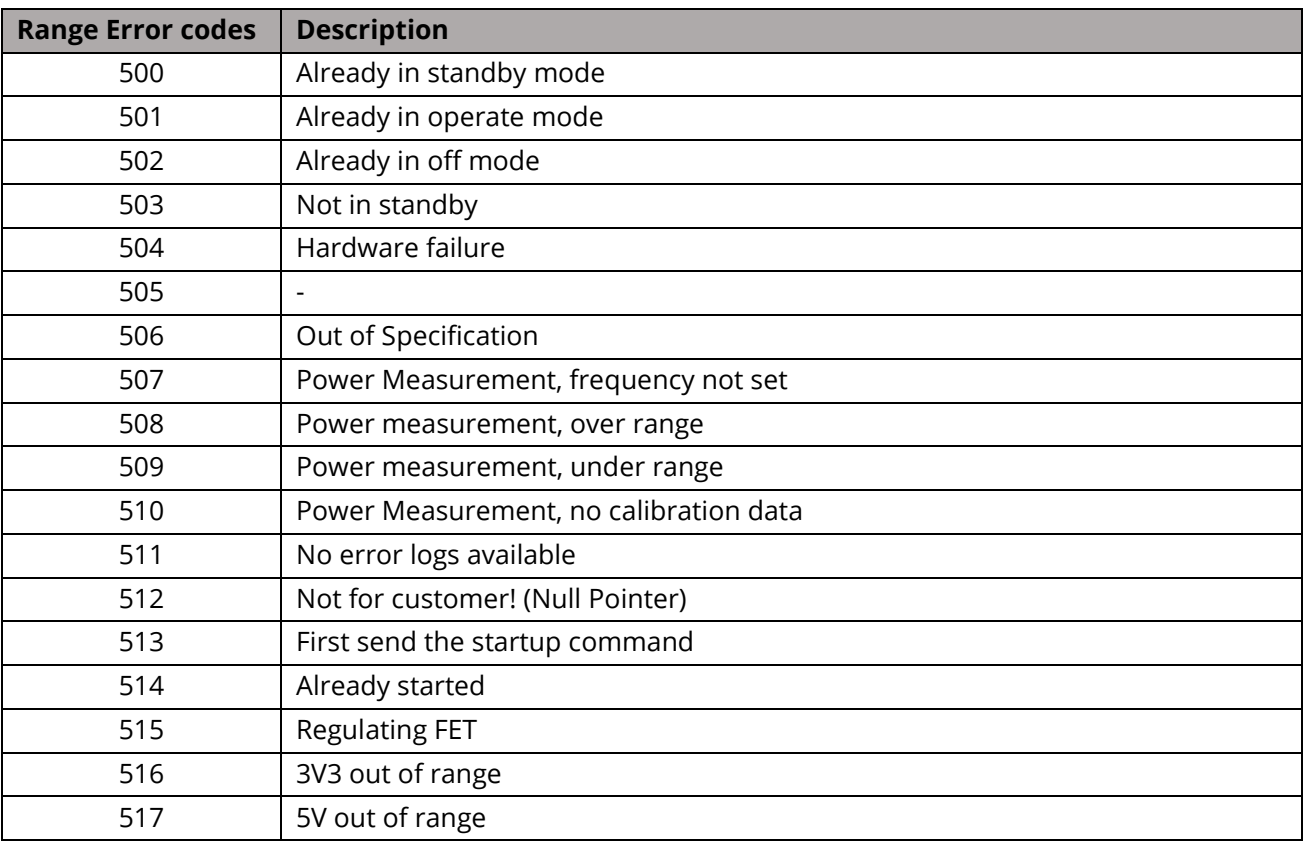

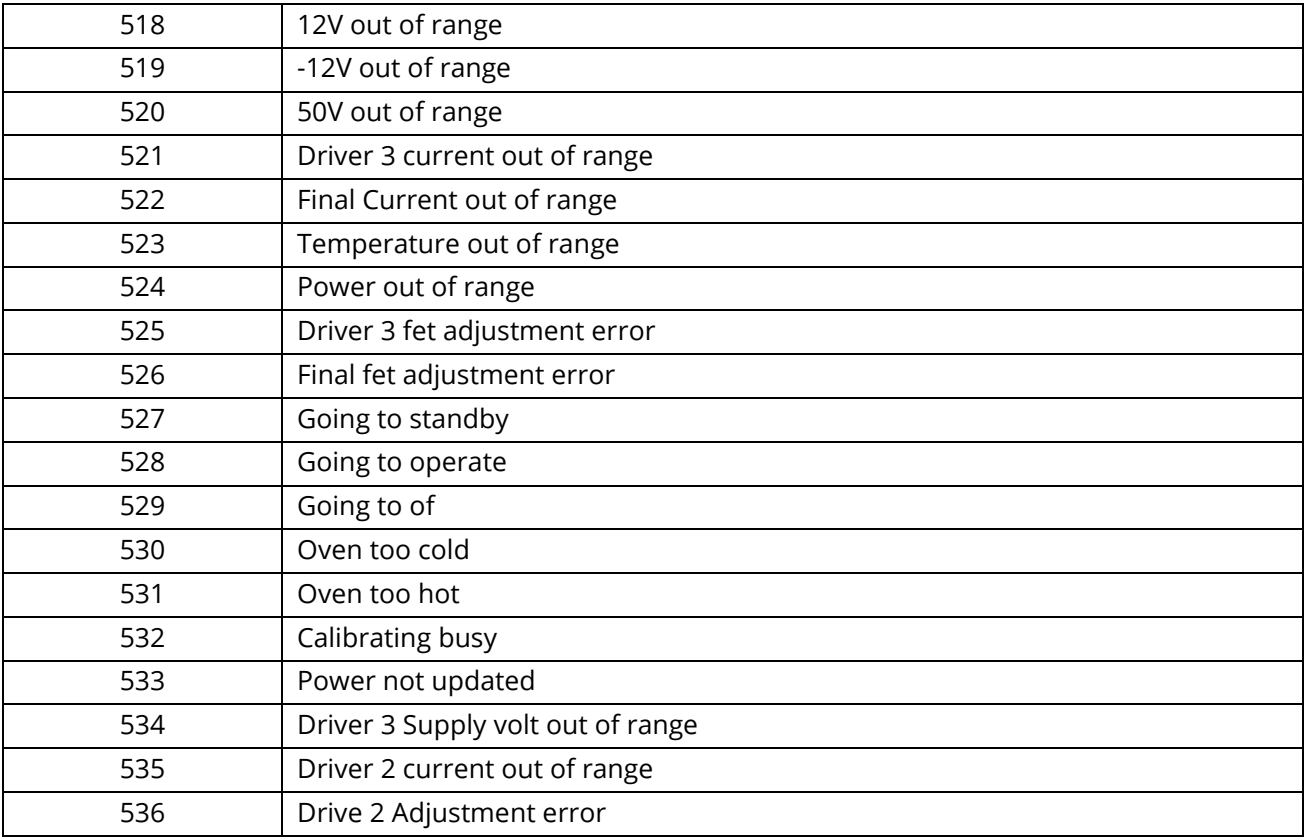

# 7.1.7. RadiField – Backplane – (active antenna array)

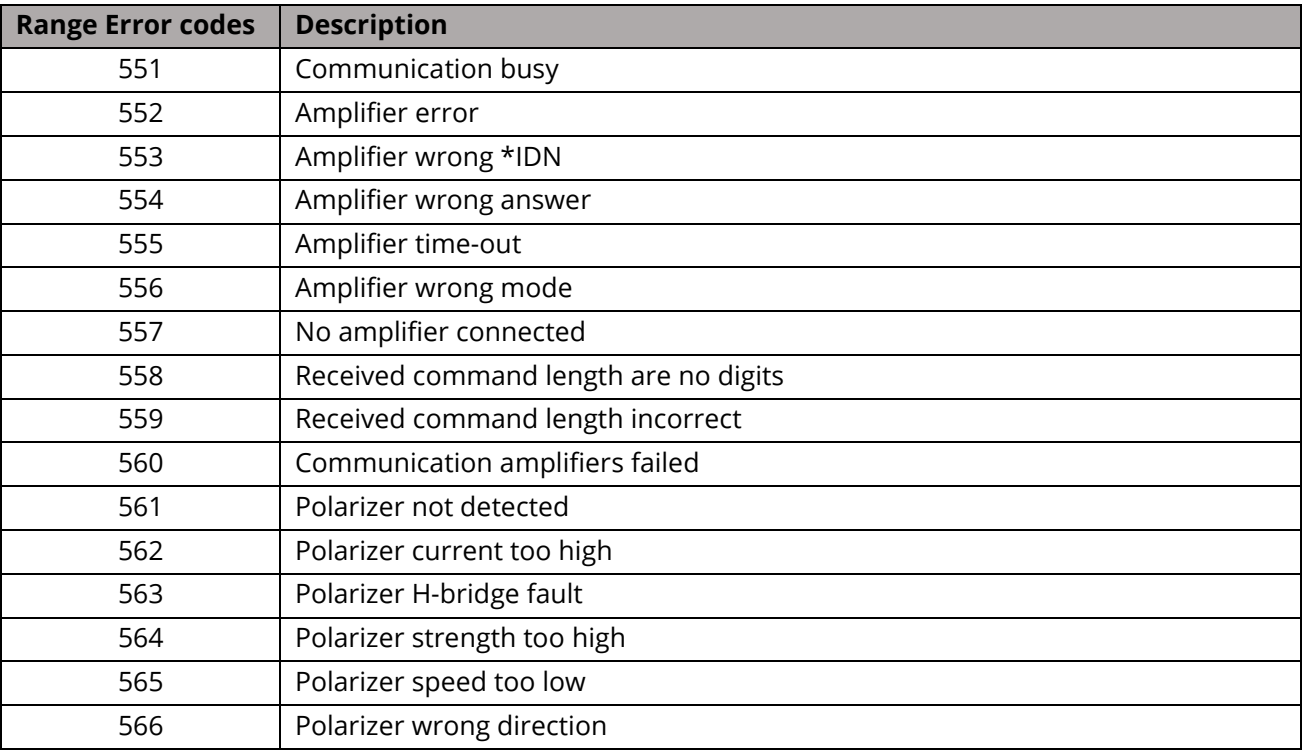

| <b>Range Error codes</b> | <b>Description</b>                                                        |
|--------------------------|---------------------------------------------------------------------------|
| 504                      | Hardware failure                                                          |
| 570                      | The external unit is not connected. Communication test failed also on 50V |
| 571                      | Communication Timeout - The Value isn't updated (through the data frame)  |
|                          | within the timeout time.                                                  |
| 572                      | One or more amplifiers are in error mode but in status no error is found  |
| 573                      | Received invalid data of the backplane in the sync command (50V or data   |
|                          | frame)                                                                    |
| 574                      | Maximum number of retries reached on communication over the link          |
| 575                      | Communication busy                                                        |
| 576                      | Communication timeout                                                     |
| 577                      | Power supply already on                                                   |
| 578                      | Power supply off                                                          |
| 579                      | Incorrect impedance                                                       |
| 580                      | Impedance short                                                           |
| 581                      | Impedance open                                                            |
| 582                      | External unit is not connected. Communication failed on 5V.               |
| 583                      |                                                                           |
| 584                      | SW Update - 50V backplane not of                                          |
| 585                      | SW update - 50V backplane not on                                          |
| 586                      | SW Update - software downloads not started                                |
| 587                      | SW update - Sync retries failed                                           |
| 588                      | SW update - reboot unit failed                                            |
| 589                      | SW update - amplifier to off mode error                                   |
| 590                      | SW update - transparent mode on error                                     |
| 591                      | SW update - transparent mode off error                                    |
| 592                      | SW Update - binary frame error                                            |
| 593                      | SW Update - Binary frame Header error                                     |
| 594                      | SW update - Binary frame header size error                                |
| 595                      | Illegal backplane command length                                          |
| 596                      | Length error - received command length no digits                          |
| 597                      | Length error - received command length incorrect                          |
| 598                      | Mains on sequence error - BPL 50V switch error                            |
| 599                      | Mains on sequence error - AMP startup error.                              |

7.1.8. RadiField – Plug-in Card – (Active antenna array)

## 7.1.9. RadiPower

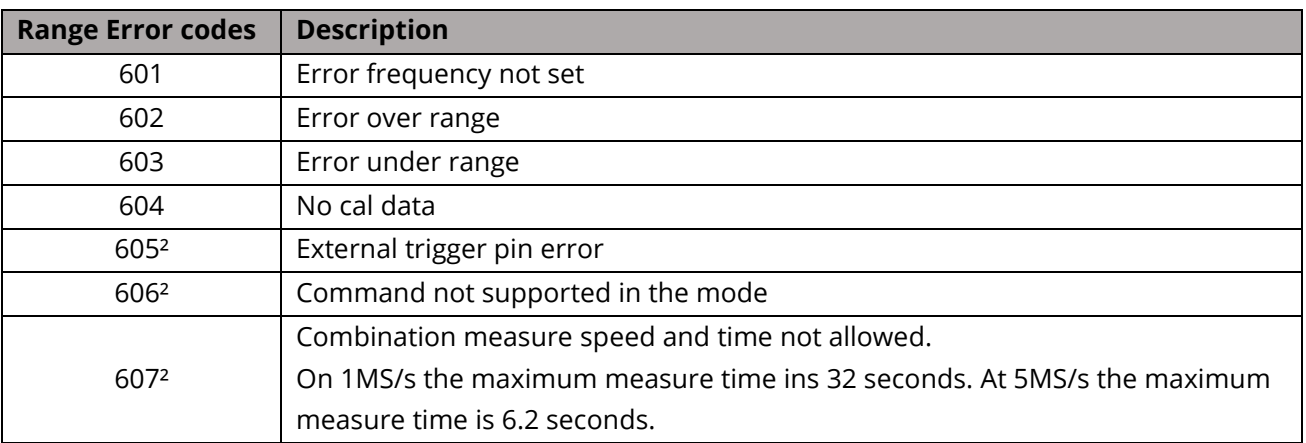

² The Code is only available in the RPR3000 Series

# 7.1.10 RadiSense – LPS2001B

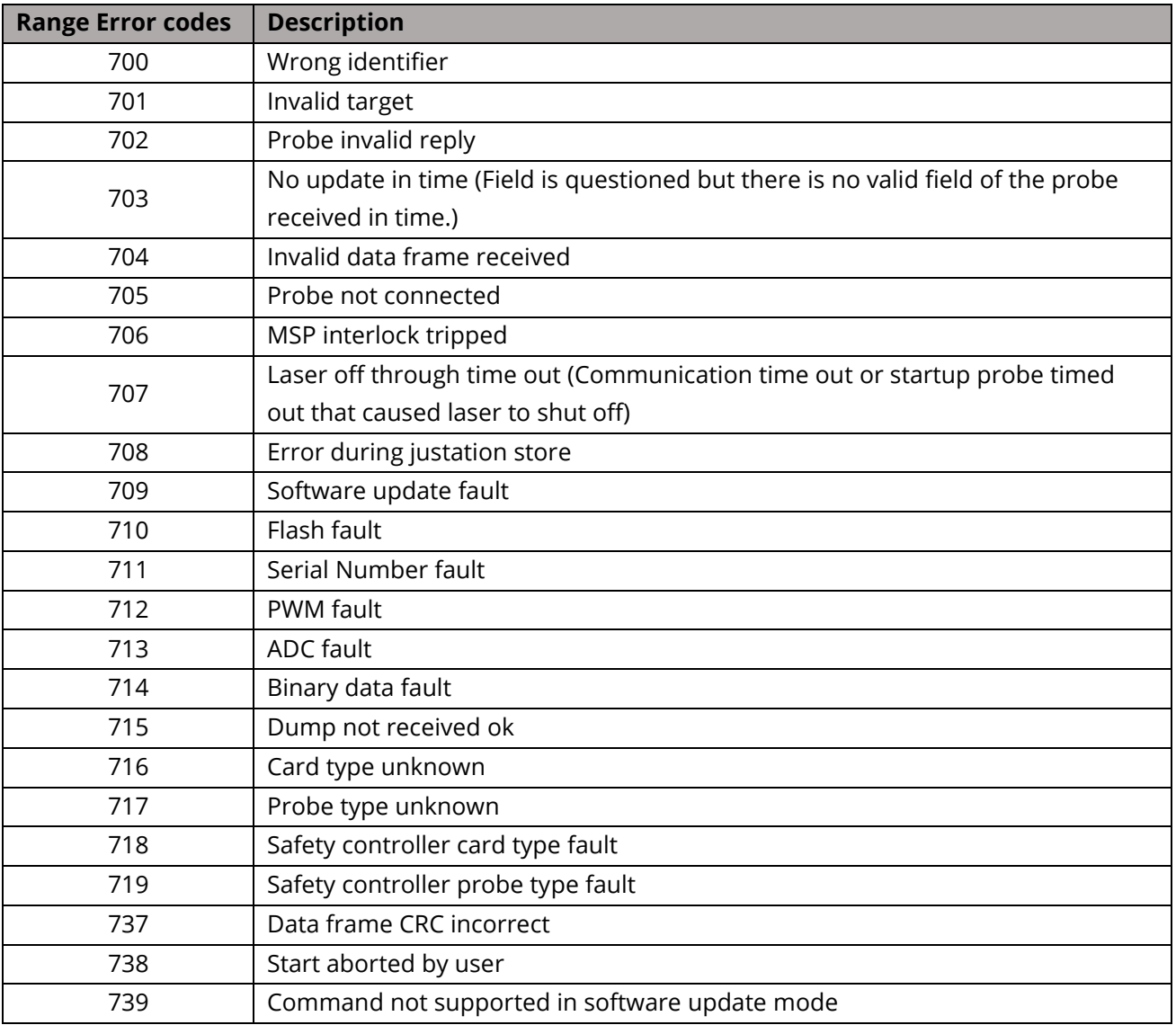

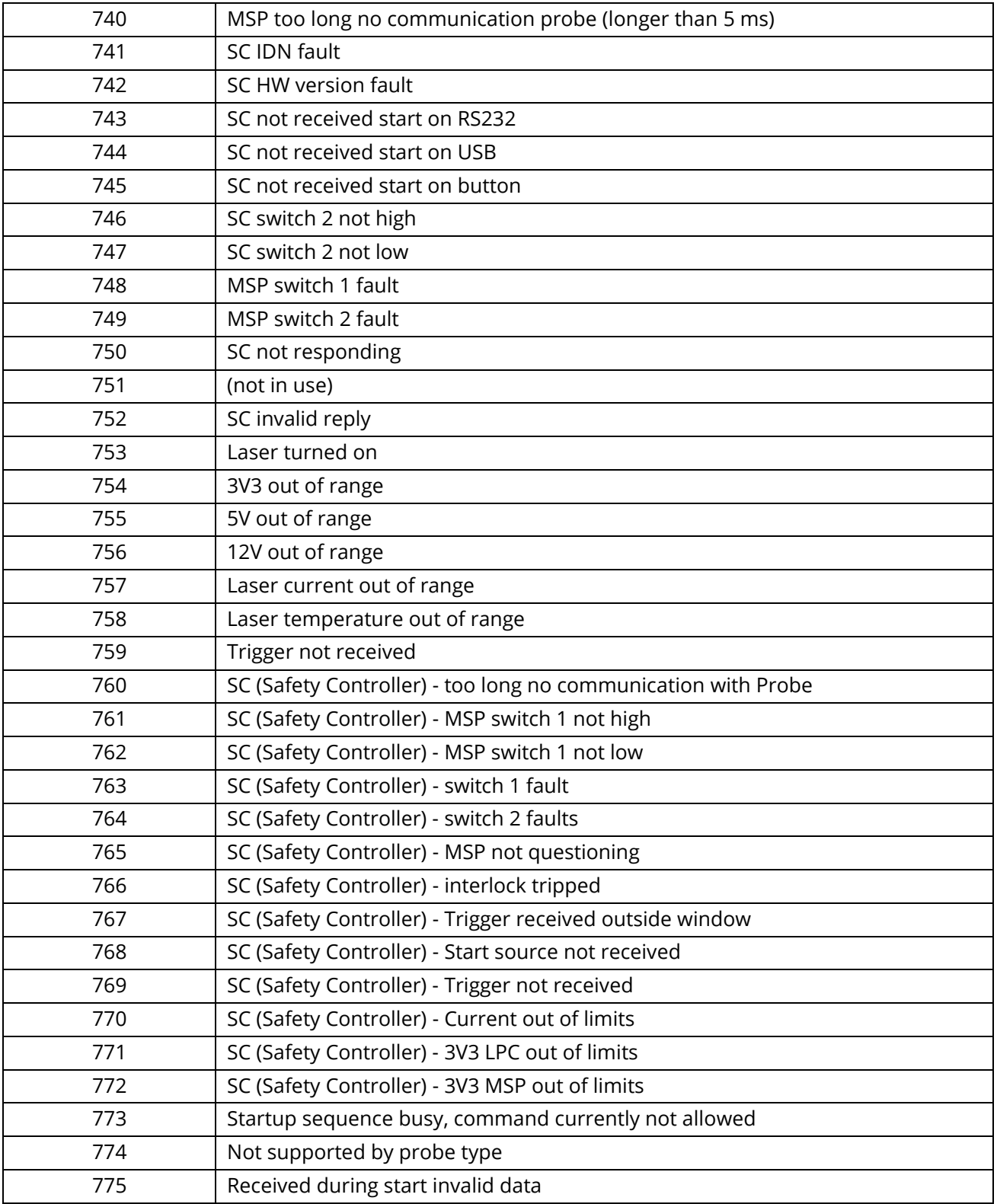

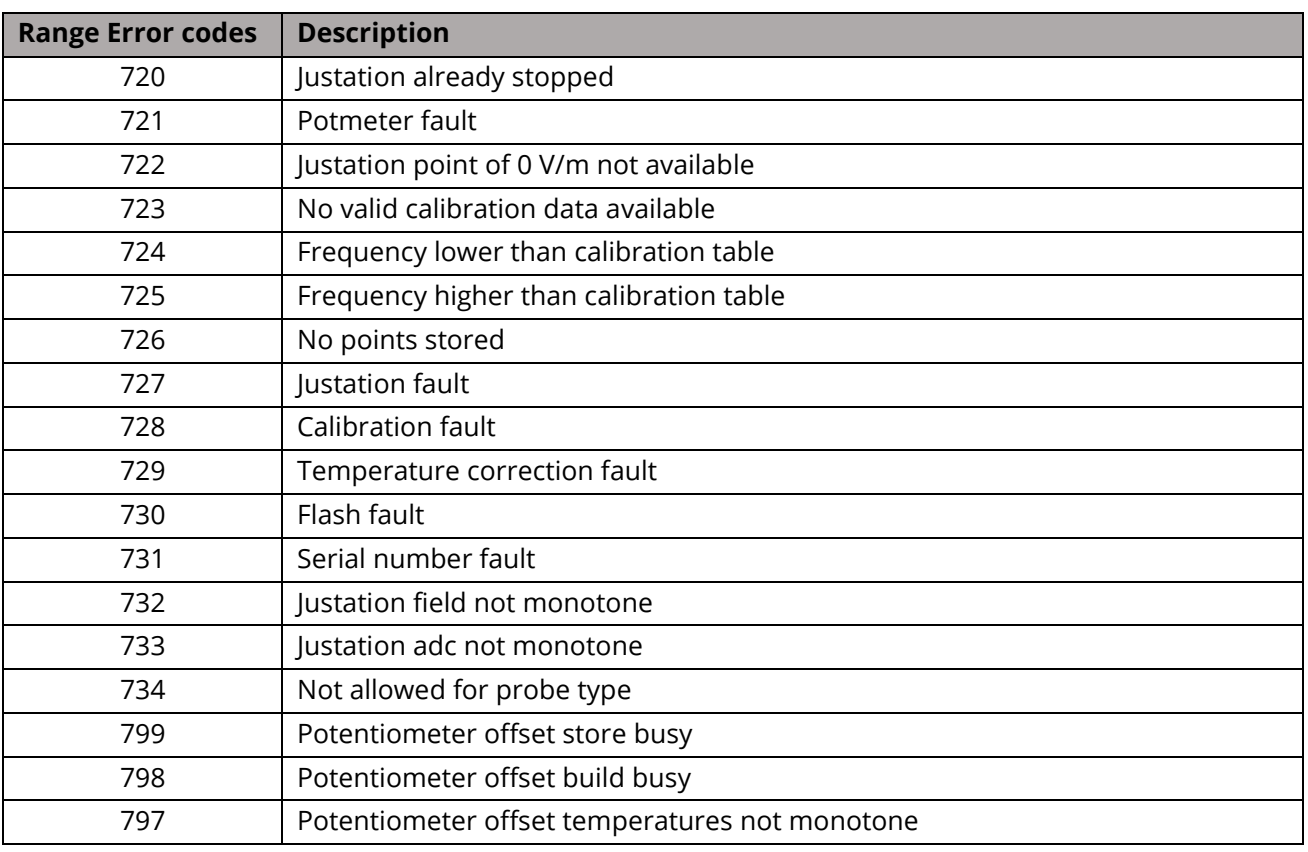

# 7.1.11 RadiSense – Probe

7.1.12. RadiSense - Laser Power Supply

| <b>Range Error codes</b> | <b>Description</b>       |
|--------------------------|--------------------------|
| 726                      | Zero Busy                |
| 750                      | Probe not connected      |
| 751                      | Laser error              |
| 752                      | Flash operation too long |
| 753                      | Zero operation too long  |
| 754                      | Probe busy               |
| 755                      | Probe in dump mode       |
| 760                      | Laser is starting        |
| 761                      | Laser is already on      |
| 762                      | Laser is already off     |

# 7.1.13. RadiControl

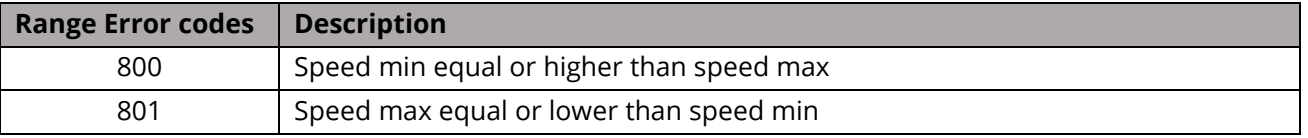

# 7.1.13 RadiAmp

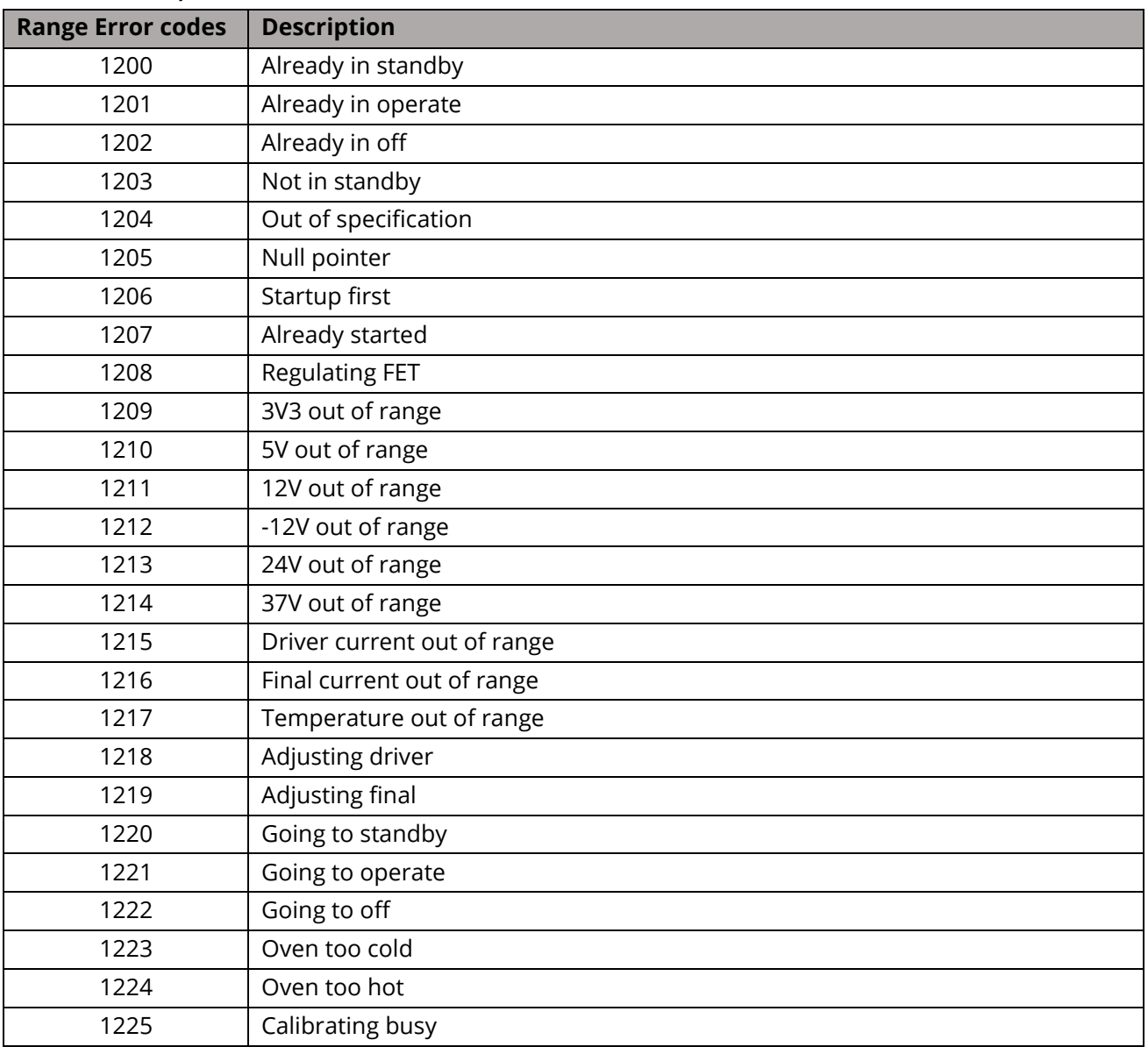

# 7.1.14 RadiCentre

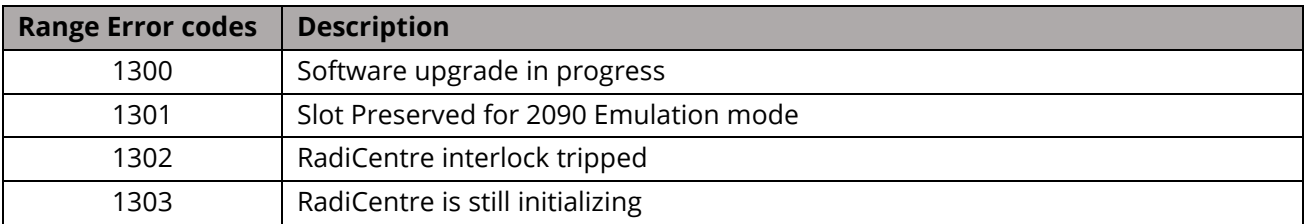

# 7.1.15 RadiGen – RGN2006

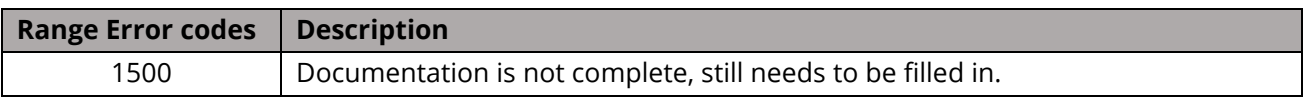

# 7.1.16 RTG

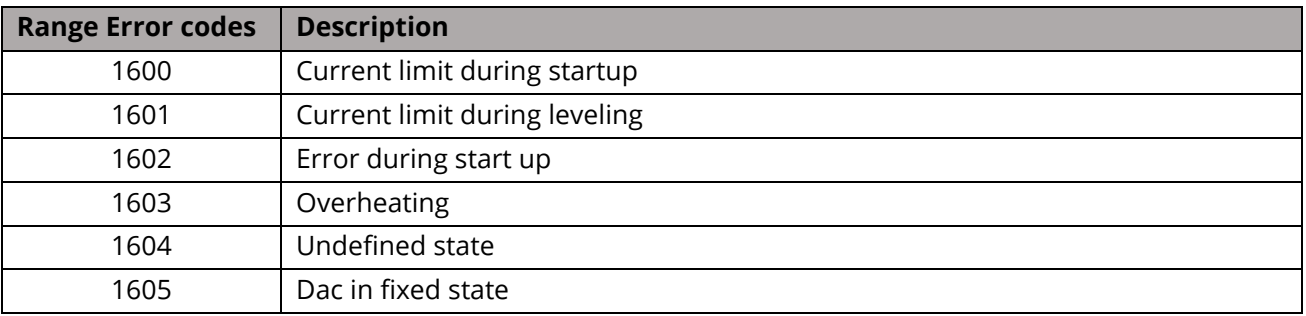

# RadiCentre® Specifications

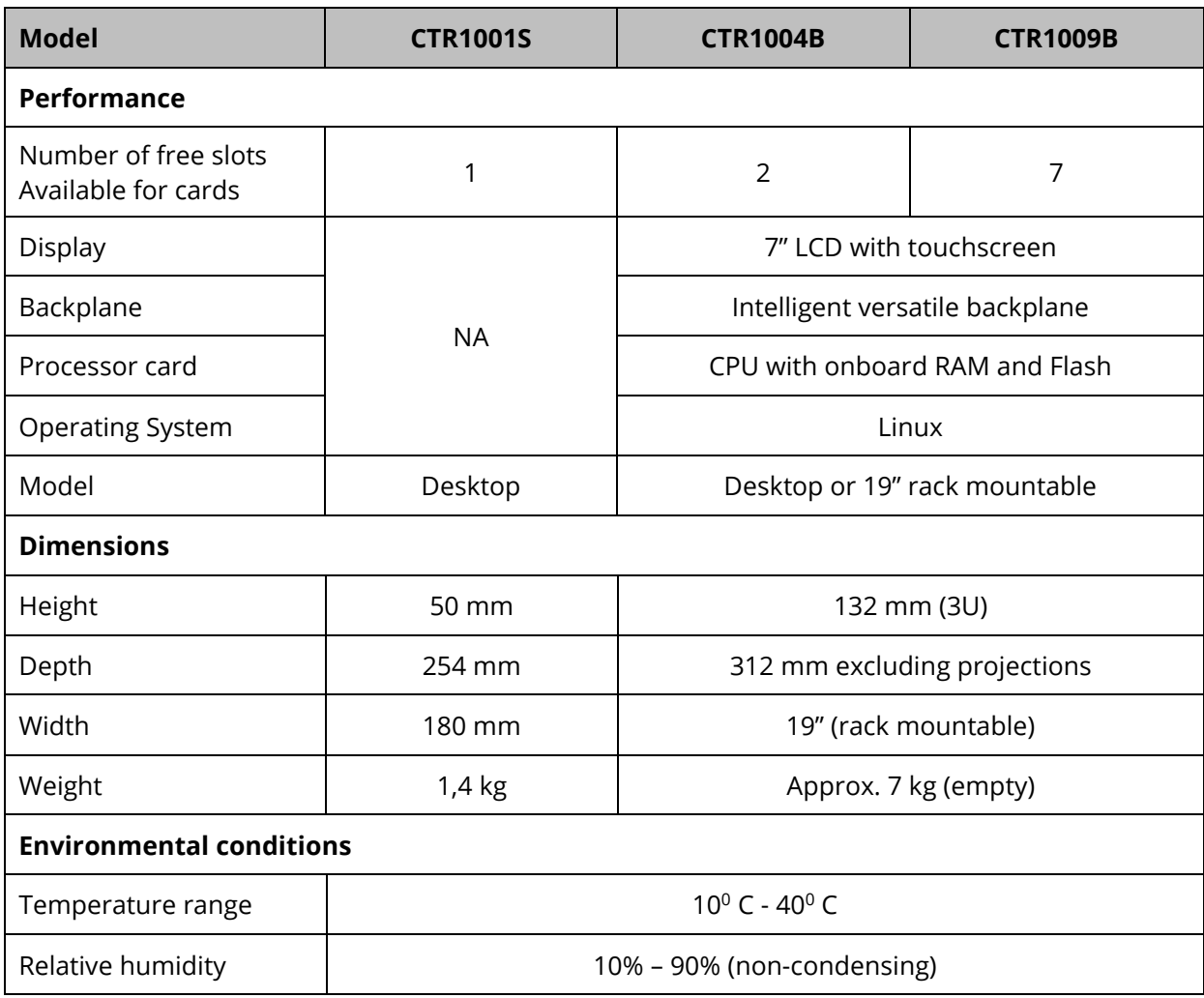

*\*This table continues on the next page.*

# Radi Centre® Specifications, part 2

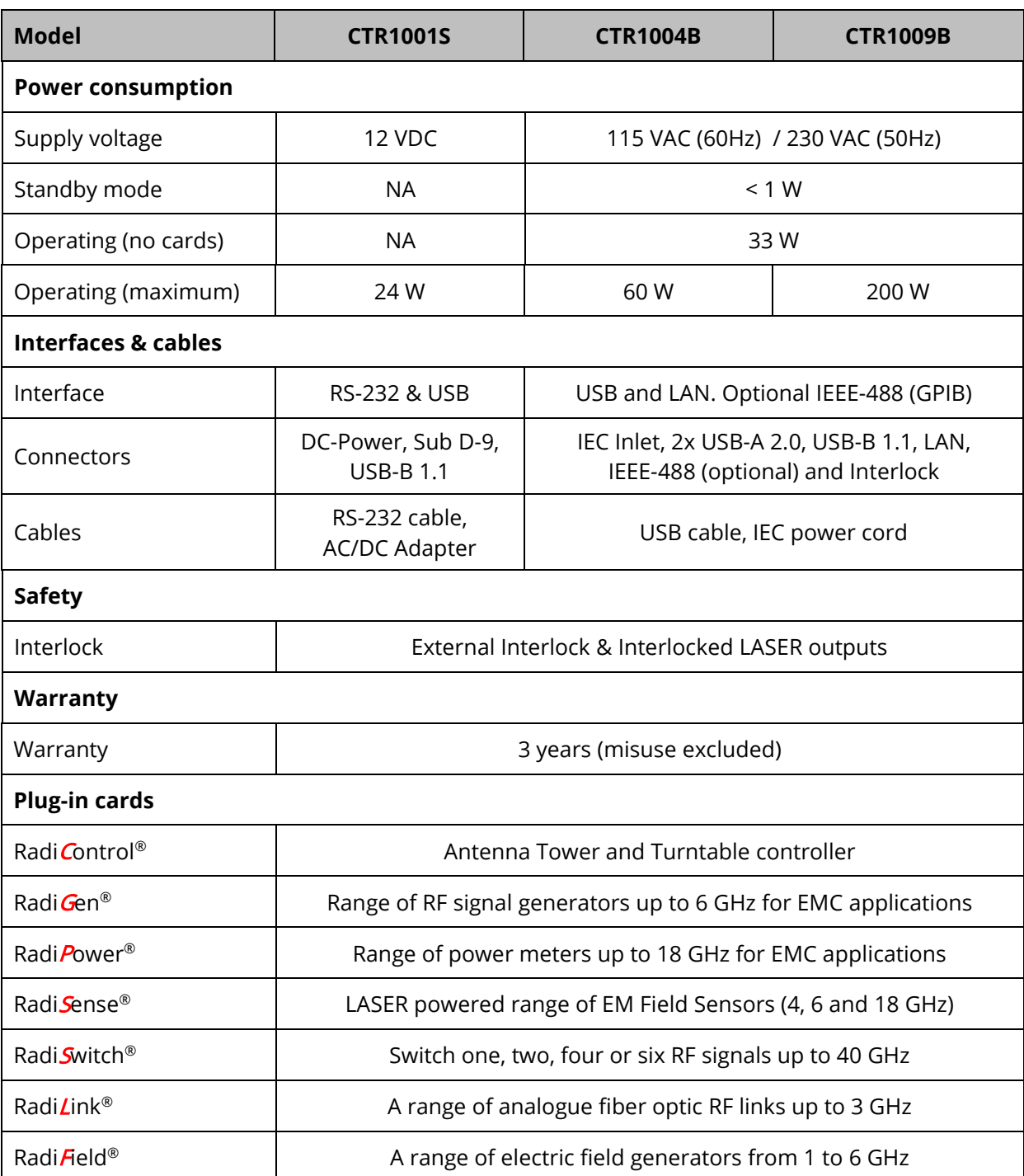

#### **WARRANTY CONDITIONS**

<span id="page-45-0"></span>DARE!! Instruments offers a standard warranty term of three years on their products, starting from the shipping date. This warranty is applicable to all EMC test & measurement products, such as:

- RadiCentre® modular / multifunctional EMC test systems
- RadiControl® antenna tower/turntable controllers
- Radi*Field®* Triple A field generators
- Radi $Gen^{\circledR}$  signal generators
- Radi $P$ ower<sup>®</sup> RF power meters
- RadiSense® laser powered E-field probes
- Radi**S**witch® RF coaxial switches

If a defect occurs within the warranty term, a Return Material Authorization (RMA) 'Warranty Repair' request can be issued using the RMA link at [http://rma.dare.eu.](http://rma.dare.eu/) The defective product can then be shipped to DARE!! Instrument for repair by our service department.

There will be no charge for repair services (materials or labor) within the warranty term. The customer will need to cover the costs for returning the product to DARE!!, such as shipping and/or any applicable duties and taxes. DARE!! Instruments will arrange the courier and cover the costs for the return shipment.

These warranty terms are not applicable to:

- Fiber optic cables
- Products that have been improperly used
- Products that have been used outside their specified range
- Products that have been improperly installed and/or maintained
- Products that have been modified without approval of DARE!! Instruments
- Calibration and/or re-calibration of the product
- Consumable products such as batteries, ink etc.

Repair services on products that are not covered by the DARE!! warranty will be charged to the customer. If a defect occurs to our product outside the warranty period, a RMA repair and/or recalibration request must be issued using the RMA link at [http://rma.dare.eu.](http://rma.dare.eu/)

The repairs (outside the original warranty period) have a warranty limited to six months. Shipping conditions are the same as with repairs within the original warranty period.

## **EUROPEAN DECLARATION OF CONFORMITY**

<span id="page-46-0"></span>We, DARE!! Instruments, declare under our sole responsibility that the product;

# RadiCentre® Models CTR1009B, CTR1004B and CTR1001S

to which this declaration relates, is in accordance with the following Directives:

EMC-Directive 2014/30/EU Low Voltage Directive 2015/35/EU RoHS-Directive: 2011/65/EG

Per the provisions of the applicable requirements of the following harmonized standards:

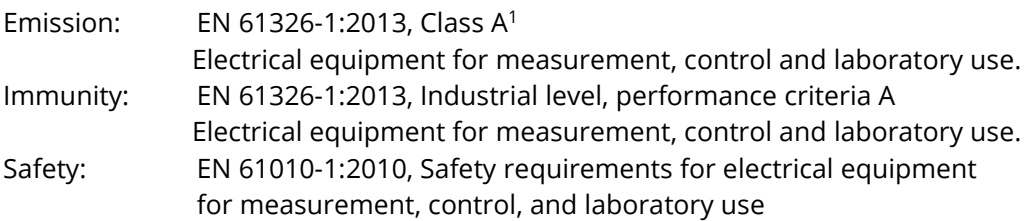

The Technical Construction Files are maintained at;

DARE!! Instruments B.V. Vijzelmolenlaan 7 NL-3447 GX Woerden The Netherlands Tel: +31 348 416 592 Email: instruments@dare.nl

Date of issue: July 17<sup>th</sup>, 2017

Place of issue: Woerden, the Netherlands

Authorized by:

P.W.J. Dijkstra

Title of authority: Director

\_\_\_\_\_\_\_\_\_\_\_\_\_\_\_\_\_\_\_\_\_\_\_\_\_\_\_\_\_\_\_\_\_\_\_\_\_\_\_\_\_\_\_\_\_\_\_\_\_\_\_\_\_\_\_\_ <sup>1</sup> Conducted emission complies with Class B (household equipment)

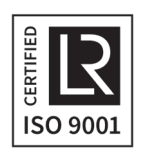